# PANDUAN

N

Repository Digital Perpustakaan Universitas Islam Negeri (UIN) Sunan Kalijaga Yogyakarta

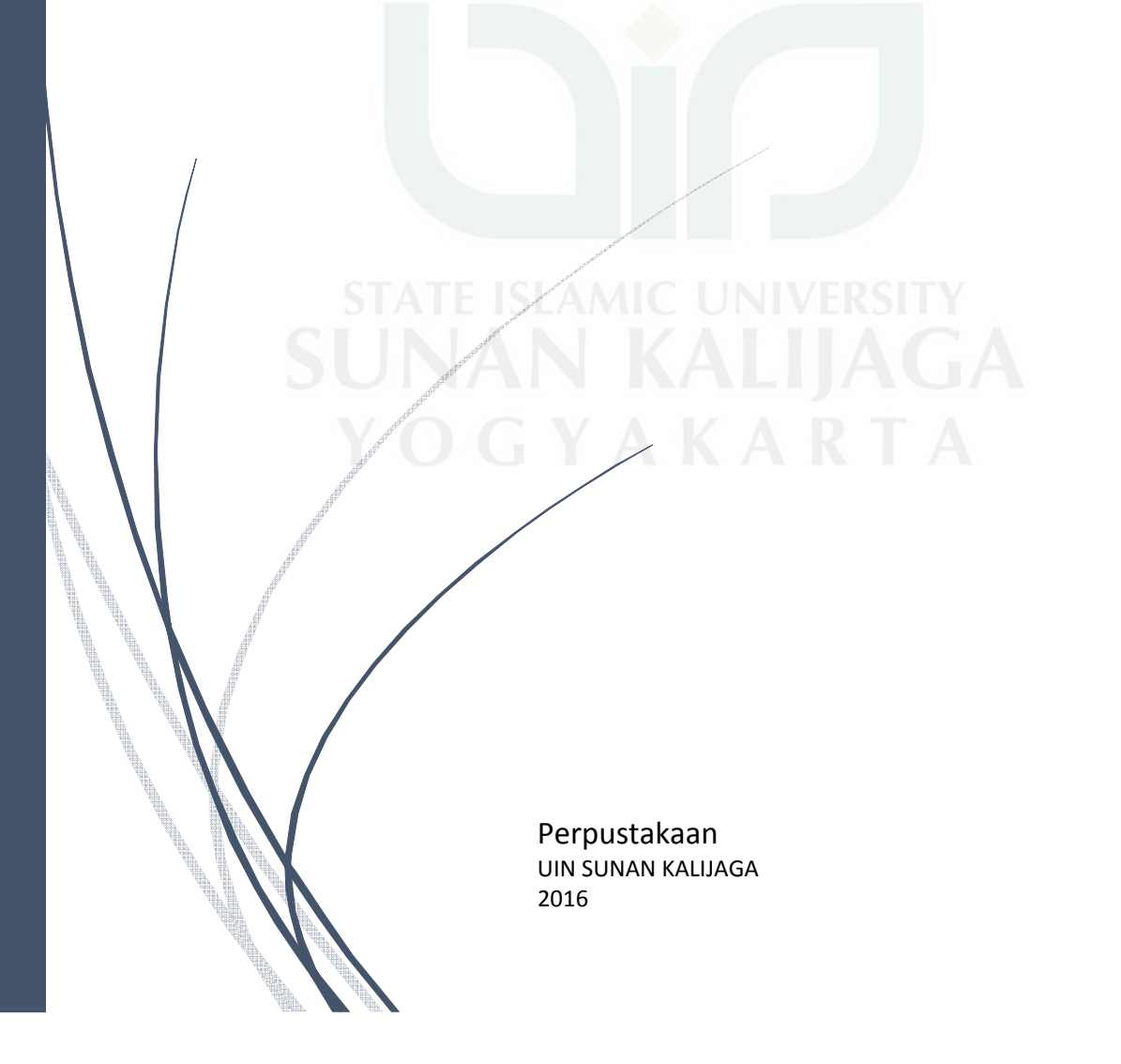

### BUKU PANDUAN

### **REPOSITORY DIGITAL**

### **PERPUSTAKAAN UIN SUNAN KALIJAGA**

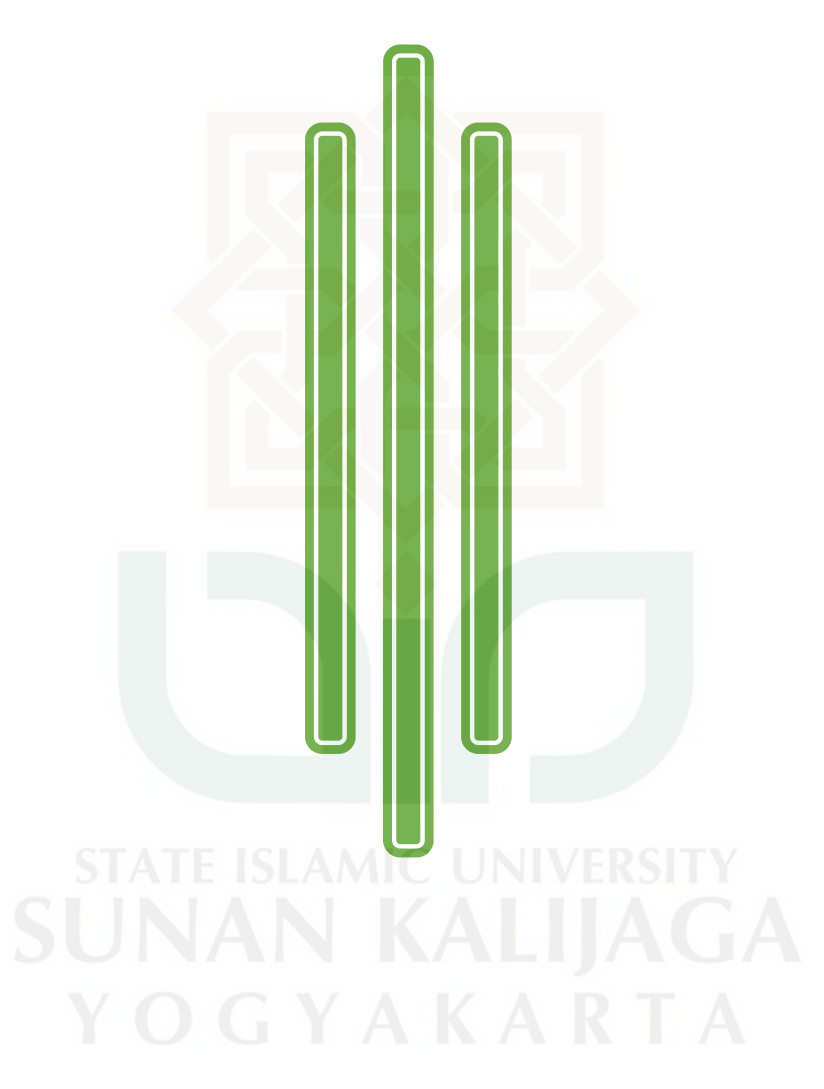

Disusun Oleh: SUGENG HARIYANTO, SIP.

> YOGYAKARTA 2016

### HALAMAN VERSO

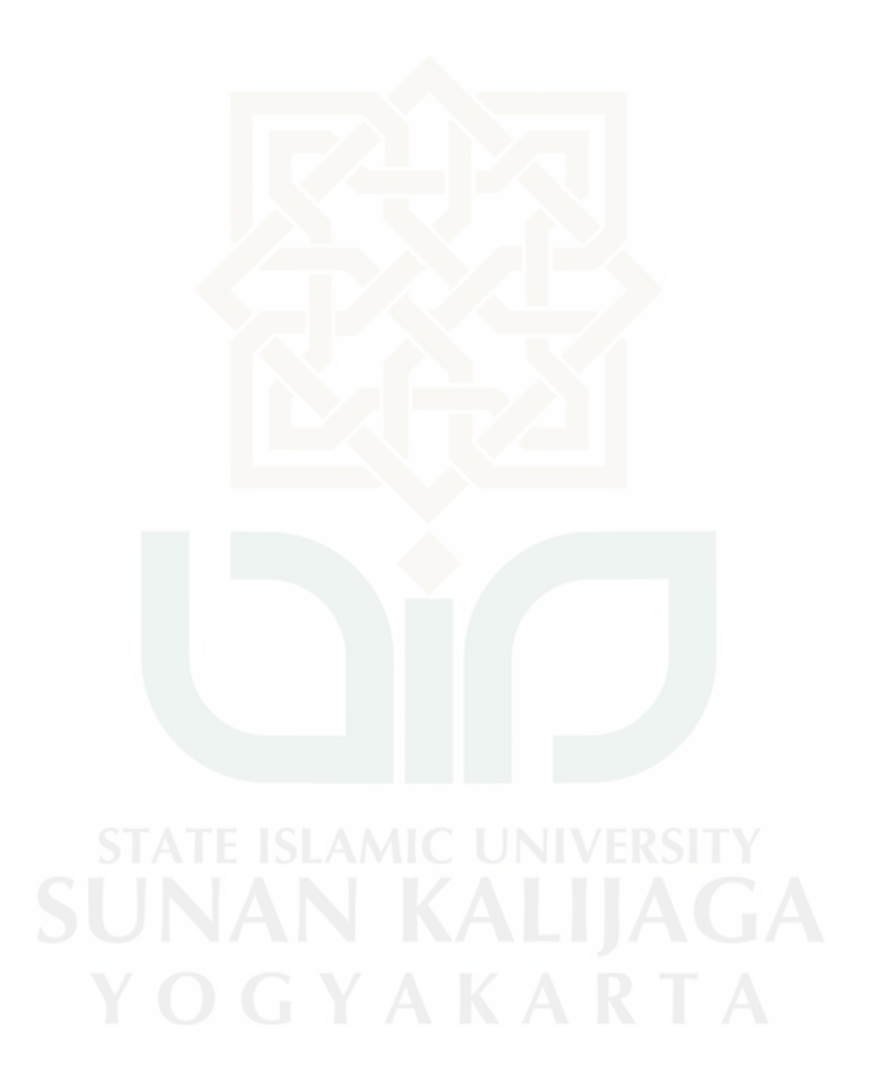

## **DAFTAR ISI**

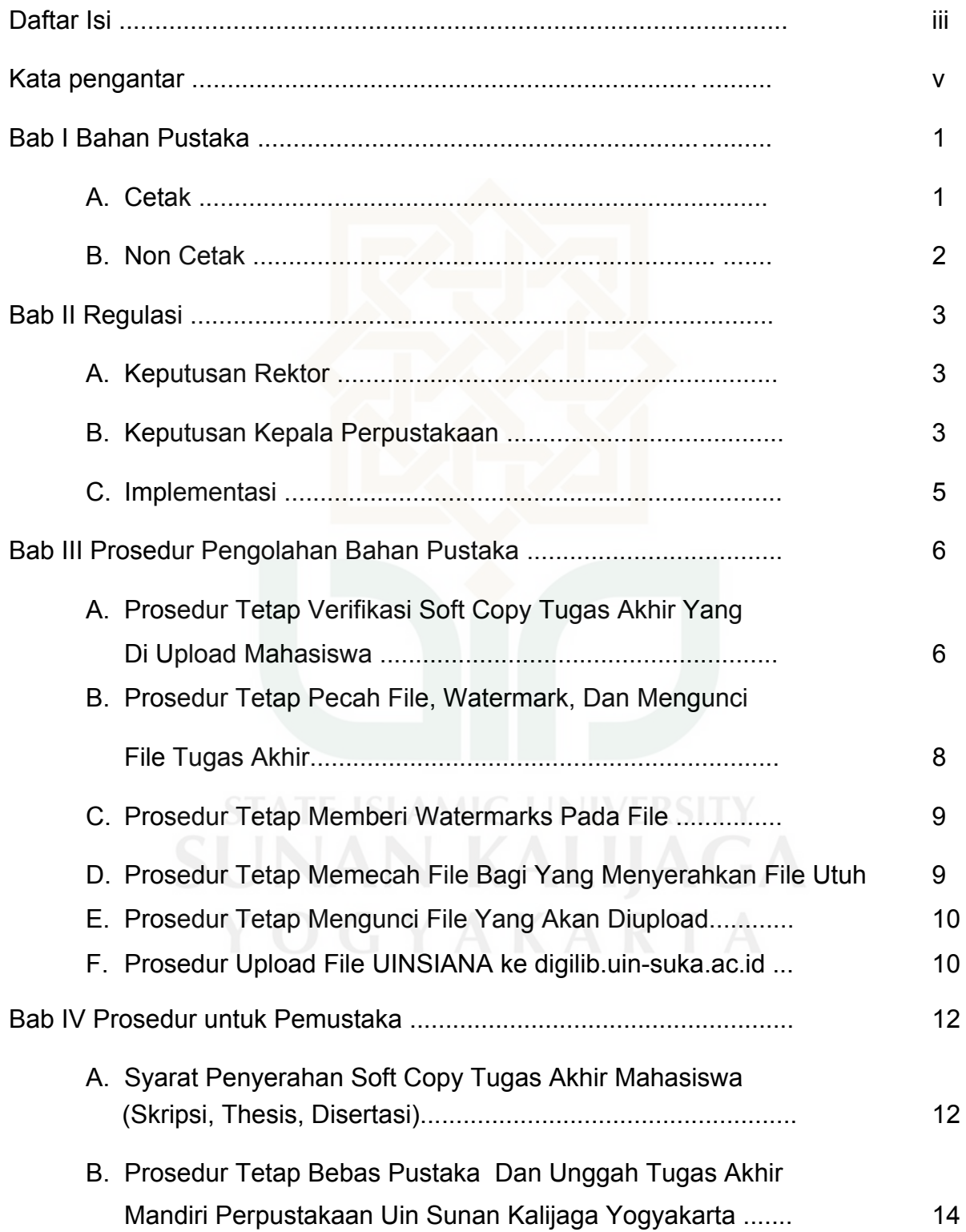

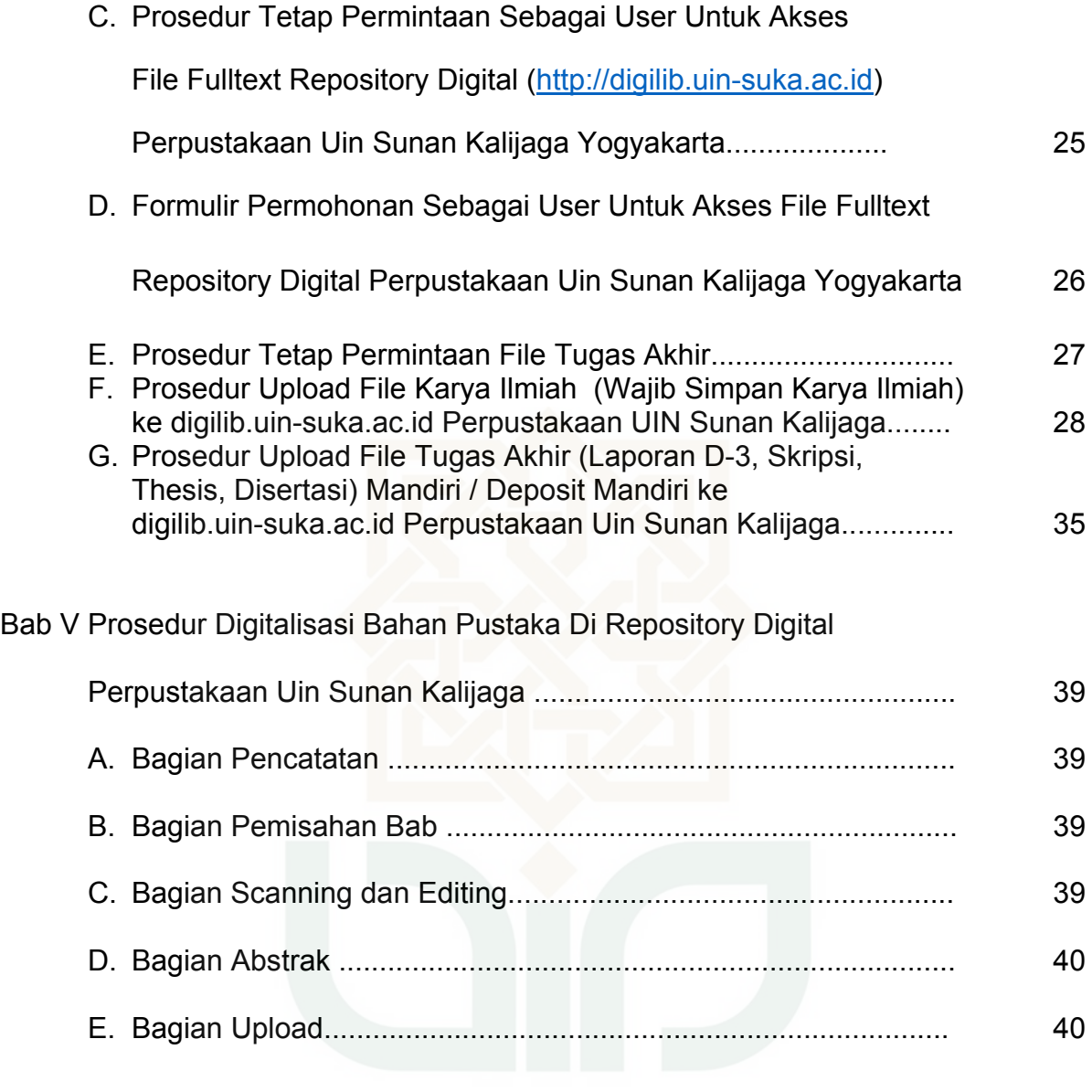

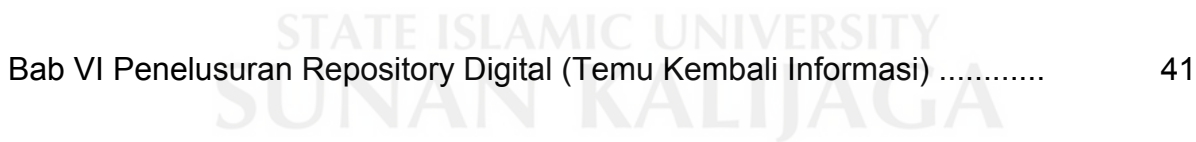

### KATA PENGANTAR

Puji syukur kita panjatkan ke hadirat allah swt yang telah memberikan rahmat dan kekuatan sehingga telah tersusun Buku Panduan Repository Digital Perpustakaan UIN Sunan Kalijaga. Petunjuk Teknis ini merupakan petunjuk bagi pegawai atau staf di bagian repository digital untuk memverifikasi soft copy tugas akhir mahasiswa yang telah di upload di server perpustakaan. Dengan adanya petunjuk teknis ini pegawai atau staf bisa bekerja dengan pedoman yang tetap, siapapun yang bekerja bisa melihat pada juknis ini.

Keberhasilan ini sangat ditentukan oleh kerjasama dan komitmen pegawai perpustakaan, terutama di bagian repository dan bagian informasi, serta PTIPD yang selalu mendukung bagi pengembangan aplikasi bebas pustaka dan unggah file Tugas Akhir mandiri. Untuk itu kami mengucapkan terima kasih atas kerjasamanya selama ini, mudah-mudahan Juknis ini sebagai acuan dan pedoman bagi pemangku kepentingan dalam pelaksanaan verifikasi di tahun berikutnya.

Penyusun

Sugeng Hariyanto

#### **BAB I BAHAN PUSTAKA**

Berdasarkan Keputusan Rektor Nomor 1.5 Tahun 2016, Tentang Wajib Simpan Karya Ilmiah Bagi Sivitas Akademika Universitas Islam Negeri Sunan Kalijaga Yogyakarta, bahan pustaka yang diolah oleh bagian repository digital adalah sebagai berikut:

#### A. **CETAK**

- 1. Tugas Akhir
- 2. Skripsi
- 3. Tesis
- 4. Disertasi
- 5. Buku teks
- 6. Buku/modul ajar
- 7. Laporan penelitian dan pengabdian kepad amasyarakat
- 8. Laporan program pengalaman lapangan, program kerja lapangan, praktek kerja dan sejenisnya.
- 9. Prosiding workshop/lokakarya/seminar, dan sejenisnya
- 10. Orasi imiah
- 11. Pidato pengukuhan
- 12. Buku0buku pedoman
- 13. Artikel yang dipublikasikan oleh jurnal ilmiah
- 14. Jurnal ilmiah
- 15. Hasil peten
- 16. Hasil lomba karya ilmiah mahasiswa/sivitas akademika Juara I s.d. III di tingkat institut/regional/nasional dan internasiona
- 17. Makalah hasil workshop/lokakarya/seminar dan sejenisnya
- 18. Makalah hasil diskusi di lingkungan UIN Sunan Kalijaga (diskusi bulanan fakultas/jurusan, diskusi malam sabtu, diskusi kelompok pustakawan dan diskusi lainnya)
- 19. Khutbah-khutbah (khutbah Jum'at, khutbah hari raya dan khutbah lainnya) yang dilakukan oleh sivitas akademika.

### **B. NON CETAK**

- 1. Tugas Akhir
- 2. Skripsi
- 3. Tesis
- 4. Disertasi
- 5. Buku teks
- 6. Buku/modul ajar
- 7. Laporan penelitian dan pengabdian kepad amasyarakat
- 8. Laporan program pengalaman lapangan, program kerja lapangan, praktek kerja dan sejenisnya.
- 9. Prosiding workshop/lokakarya/seminar, dan sejenisnya
- 10. Orasi imiah
- 11. Pidato pengukuhan
- 12. Buku0buku pedoman
- 13. Artikel yang dipublikasikan oleh jurnal ilmiah
- 14. Jurnal ilmiah
- 15. Hasil peten
- 16. Hasil lomba karya ilmiah mahasiswa/sivitas akademika Juara I s.d. III di tingkat institut/regional/nasional dan internasiona
- 17. Makalah hasil workshop/lokakarya/seminar dan sejenisnya
- 18. Makalah hasil diskusi di lingkungan UIN Sunan Kalijaga (diskusi bulanan fakultas/jurusan, diskusi malam sabtu, diskusi kelompok pustakawan dan diskusi lainnya) STATE SAMIO UNIVERS
- 19. Khutbah-khutbah (khutbah Jum'at, khutbah hari raya dan khutbah lainnya) yang dilakukan oleh sivitas akademika.

### **BAB II REGULASI**

### **A. KEPUTUSAN REKTOR**

Keputusan Rektor Nomor 1.5 Tahun 2016, Tentang Wajib Simpan Karya Ilmiah Bagi Sivitas Akademika Universitas Islam Negeri Sunan Kalijaga Yogyakarta:

### **B. KEPUTUSAN KEPALA PERPUSTAKAAN**

Kebijakan Kepala Perpustakaan ada 2:

1. Tahun 2012

### Kebijakan Pengelolaan dan Akses Koleksi Digital Perpustakaan UIN Sunan Kalijaga

2012

#### I. Kebijakan Akses

#### A. Kebijakan Umum

- 1. Koleksi digital Tugas Akhir, Skripsi, Thesis, Disertasi hanya dapat diakses untuk daftar isi, bab I, bab terakhir dan daftar pustaka.
- 2. Koleksi digital dalam bentuk artikel jurnal, kliping, laporan penelitian, resensi buku, makalah diskusi dosen, rekaman pidato Rektor, foto dan film dapat diakses fulltext atau full download
- 3. Akses koleksi digital Perpustakaan UIN Sunan Kalijaga dapat dilakukan dengan cara registrasi

#### **B. Kebijakan Khusus**

Koleksi digital Tugas Akhir, Skripsi, Thesis, Disertasi dapat diakses fulltext seluruhnya dengan syarat sebagai berikut:

- 1. Terdapat sebagai cifitas akademika UIN Sunan Kalijaga
- 2. Menunjukan kartu anggota perpustakaan UIN Sunan Kalijaga
- 3. Membawa surat pengantar dan rekomendasi dari dosen pembimbing
- 4. Menghubungi petugas perpustakaan bagian Multimedia

#### II. Kebijakan Pengelolaan

- 1. Koleksi digital dalam bentuk Tugas Akhir, Skripsi, Thesis, Disertasi yang dapat diupload adalah yang mendapat nilai minimal A/B, atau 3,25
- 2. Koleksi digital dalam bentuk tugas akhir dapat diupload dengan merujuk pada perjanjian antara penulis dengan pihak perpustakaan
- 3. Surat perjanjian dibuat dan disimpan dalam format digital dan menjadi bagian dari koleksi digital tugas akhir\*

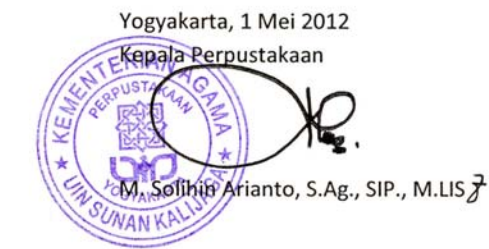

#### KEBIJAKAN PENGELOLAAN DAN AKSES KOLEKSI DIGITAL PERPUSTAKAAN UIN SUNAN KALIJAGA YOGYAKARTA **TAHUN 2015**

- Kebijakan Akses  $\mathbf{L}$ 
	- 1. Koleksi digital Tugas Akhir Mahasiswa (Laporan D-3, Skripsi, Tesis, Discrtasi) dapat diakses fullteks seluruhnya dan bisa di unduh hanya Bab I, Bab terakhir, dan daftar pustaka
	- 2. Koleksi digital UINSIANA dalam bentuk artikel jurnal, kliping, laporan penelitian, resensi buku, buku yang diterbitkan UIN Sunan Kalijaga, makalah diskusi, prosiding, rekaman pidato rektor, foto, video dapat diakses fulltext atau full download.
	- 3. Akses koleksi digital perpustakaan UIN Sunan Kalijaga dapat dilakukan sesuai dengan ketentuan yang berlaku.
- Kebijakan Pengelolaan  $II.$ 
	- 1. Semua mahasiswa (D-3, S-1, S-2, S-3) diwajibkan menyerahkan softfile Tugas Akhirnya ke perpustakaan dengan mengunjungi laman http://pustaka.uinsuka.ac.id. dan mengakses menu Bebas Pustaka dan Unggah File Tugas Akhir
	- 2. Semua koleksi digital dalam bentuk Tugas Akhir Mahasiswa (Laporan D-3, Skripsi, Tesis, Disertasi) yang diserahkan ke perpustakaan dapat diupload di http://digilib.uin-suka.ac.id. dengan ketentuan:
		- A. Diupload fullteks (dengan softfile) minimal perolehan nilai munaqasyah A/B.
		- B. Untuk nilai munaqasyah yang kurang dari A/B hanya diupload metadata dan abstraknya saja.
	- 3. Koleksi digital dalam bentuk Tugas Akhir Mahasiswa (Laporan D-3, Skripsi, Tesis, Disertasi) dapat diupload dengan merujuk pada perjanjian antara penulis dengan perpustakaan sewaktu akan mengupload file Tugas Akhir di laman http://pustaka.uin-suka.ac.id.
	- 4. Koleksi digital selain Tugas Akhir Mahasiswa (Laporan D-3, Skripsi, Tesis, Disertasi) pengelolaannya diserahkan sepenuhnya kepada perpustakaan.

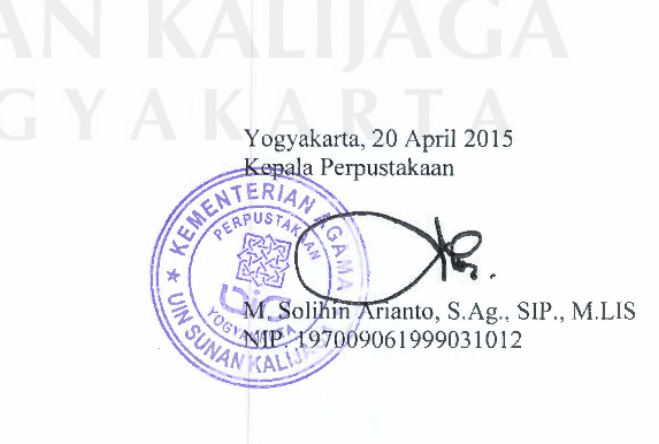

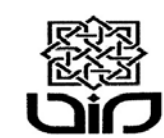

#### **KEMENTERIAN AGAMA RI** UNIVERSITAS ISLAM NEGERI SUNAN KALIJAGA PERPUSTAKAAN<br>Adisucipto Telp. (0274) 548635 Fax(0274) 552231<br>Email. Lib@uin-suka.ac.id YOGYAKARTA

Nomor: UIN.02/L.4/KS.02/340/2014

Yogyakarta, 8 Oktober 2014

2 lembar Lamp.

: Pemberlakuan Bebas Pustaka Online Perihal dan Unggah Tugas Akhir Mandiri.

> Kepada Yth. Bapak/Ibu:

- Dekan Fakultas Adab dan Ilmu Budaya  $1.$
- Dekan Fakultas Dakwah dan Ilmu Komunikasi  $2.$
- Dekan Fakultas Ekonomi dan Bisnis Islam  $\overline{3}$ .
- Dekan Fakultas Ilmu Sosial dan Humaniora 4.
- Dekan Fakultas Syariah dan Hukum  $\sim$
- Dekan Fakultas Sains dan Teknologi 6.
- Dekan Fakultas Tarbiyah dan Keguruan 7.
- Dekan Fakultas Ushuluddin dan Pemikiran Islam 8.
- Direktur Pascasarjana 9.

UIN Sunan Kalijaga - Yogyakarta.

Assalamu'alaikum. Wr. Wb.,

Dengan hormat kami sampaikan bahwa sejak tanggal 1 Agustus 2014 Perpustakaan UIN Sunan Kalijaga telah memberlakukan bebas pustaka dan Unggah Tugas Akhir Mandiri secara online sebagai salah satu syarat bagi mahasiswa yang akan mendaftar/mengikuti wisuda. Namun demikian masih banyak mahasiswa yang belum mengetahui tentang prosedur operasional Bebas Pustaka Online dan Unggah Tugas Akhir Mandiri.

Sehubungan dengan hal tersebut kami mohon bantuan kepada bapak/Ibu Dekan untuk ikut mensosialisasikan bebas pustaka online tersebut kepada para mahasiswanya sebagaimana petunjuk terlampir.

Demikian permohonan ini disampaikan, atas perhatian dan kerjasamanya kami mengucapkan terima kasih.

Wassalamu'alaikum. Wr.Wb.

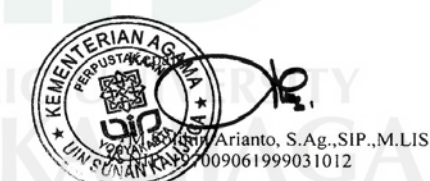

Tembusan:

Warek 1 Bidang Akademik & Kemahasiswaan 1.  $\overline{2}$ . Kabag. Akademik UIN Sunan Kalijaga

#### **BAB III**

### **PROSEDUR PENGOLAHAN BAHAN PUSTAKA**

### **A. PROSEDUR TETAP VERIFIKASI SOFT COPY TUGAS AKHIR YANG DI UPLOAD MAHASISWA**

- 1. Mempersiapkan perangkat: Komputer/ Laptop, Aplikasi Adobe Acrobat/ Nitro/ aplikasi PDF yang lain, Pastikan akses internet berjalan dengan baik, Browser (Mozilla/Google Croom).
- 2. Membuka laman: pustaka.uin-suka.ac.id
- 3. Memasukkan username dan password yang telah ditentukan (NIP dan PASSWORD INTERNET UIN SUNAN KALIJAGA)
- 4. Klik menu ADMIN PUSTAKA
- 5. Klik menu MAHASISWA YANG SUDAH UPLOAD
- 6. Pilih daftar mahasiswa yang berwarna putih, Klik DETAIL
- 7. Pastikan status : **BELUM** Bebas Pustaka
- 8. Download SEMUA file tugas akhir mahasiswa (3 file) pada baris ke-4 kolom ISI
- 9. Simpan pada server yang telah ditentukan pada folder yang telah ditentukan pula (hanya untuk petugas)
- 10. Pilih folder periode yang sesuai (Contoh: Periode April 2015)
- 11. Pilih Folder Belum
- 12. Pilih Folder Fakultas yang sesuai
- 13. Buka file-1 dengan menggunakan adobe acrobat/ nitro/ aplikasi PDF yang lain
- 14. Cek kelengkapan file seperti pada syarat penyerahan soft copy tugas akhir
- 15. Yang wajib diperhatikan:<br>a Cover
	- a. Cover
	- b. Tanda tangan
	- c. Surat Pernyataan keaslian, Surat Pernyataan Bebas Plagiasi, materai harus ASLI (bukan hasil fotocopi)
	- d. LEMBAR PENGESAHAN TUGAS AKHIR HARUS STEMPEL ASLI dan di tanda tangani
	- e. Abstrak bukan hasil scan
	- f. Bookmarks
	- g. Curiculum Vitae
- 16. Buka file-2 dengan menggunakan adobe acrobat/ nitro/ aplikasi PDF yang lain
- 17. Cek kelengkapan file seperti pada syarat penyerahan soft copy tugas akhir
- 18. Buka file-3 dengan menggunakan adobe acrobat/ nitro/ aplikasi PDF yang lain
- 19. Cek kelengkapan file seperti pada syarat penyerahan soft copy tugas akhir
- 20. Jika file sesuai ketentuan, maka petugas memproses dengan menyentang (V) pada kolom PROSES.
- 21. SELESAI
- 22. Jika file tidak sesuai ketentuan, maka petugas menolak dengan meng KLIK tanda Ø pada kolom ISI per file yang di tolak.
- 23. Menulis dan memilih alasan penolakan pada form tolak tersebut sebagai berikut: Perbaikan:
	- 1. Cover tidak sesuai ketentuan
	- 2. Judul tidak sesuai dengan lembar pengesahan
	- 3. Materai HARUS ASLI pada surat pernyataan
	- 4. Lembar pernyataan yang discan LEMBAR ASLI BERMATERAI ASLI
	- 5. Lembar pengesahan belum di tanda tangani
	- 6. Lembar pengesahan belum di stempel
	- 7. Belum ada tanda tangan pembimbing
	- 8. Belum ada kata pengantar
	- 9. Belum ada BOOKMARKS
	- 10. Belum ada LAMPIRAN
	- 11. Bab tidak sesuai
	- 12. Sub Bab belum ada di BOOKMARKS
	- 13. Belum ada DAFTAR PUSTAKA
	- 14. Unggahan tidak sesuai ketentuan, lihat ketentuan di : http://digilib.uin-suka.ac.id/21597/
	- 15. Nomor halaman tidak sesuai dengan daftar isi, dll
	- 16. Klik Simpan atau Submit
	- 17. Lanjutkan verifikasi berikutnya
- 24. Selesai

#### B. PROSEDUR TETAP PECAH FILE, WATERMARK, DAN MENGUNCI FILE TUGAS AKHIR

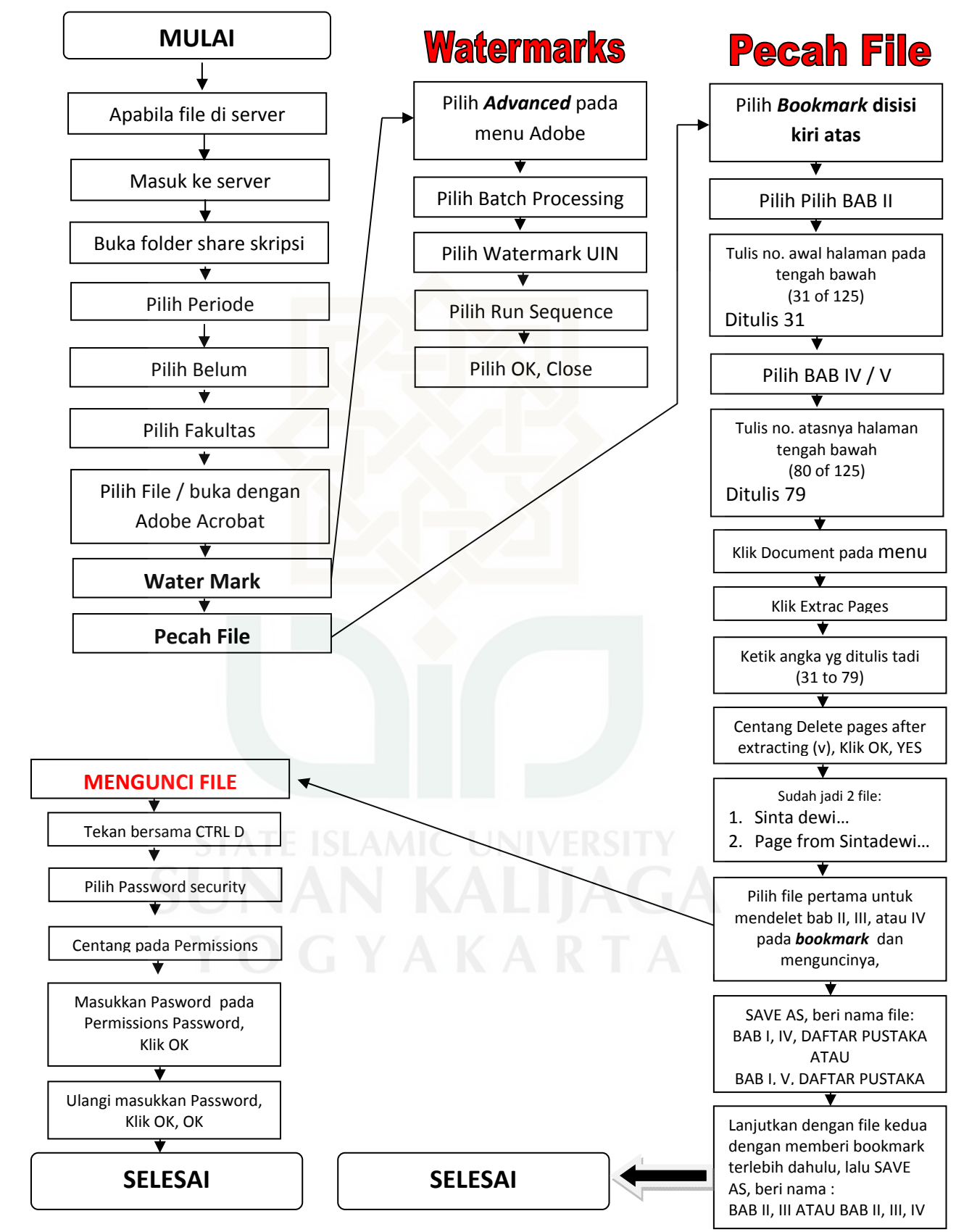

### **C. PROSEDUR TETAP MEMBERI WATERMARKS PADA FILE**

- 1. Membuka file dengan adobe acrobat
- 2. Pilih *Advanced* pada menu Adobe
- 3. Pilih Batch Processing
- 4. Pilih Watermark UIN
- 5. Pilih Run Sequence
- 6. Pilih OK, lalu Close
- 7. Lanjutkan langkah berikutnya

### **D. PROSEDUR TETAP MEMECAH FILE BAGI YANG MENYERAHKAN FILE UTUH**

- 1. Pilih File, buka dengan Adobe Acrobat
- 2. Pilih *Bookmark* **disisi kiri atas**
- 3. Pilih Pilih BAB II
- 4. Tulis no. awal halaman pada tengah bawah (31 of 125) Ditulis 31
- 5. Pilih Bab terakhir (BAB IV / V / VII
- 6. Tulis no. atasnya halaman tengah bawah (80 of 125) ditulis 79
- 7. Klik Document pada menu
- 8. Klik Extrac Pages
- 9. Ketik angka yang ditulis tadi (31 to 79)
- 10. Centang delete pages after extracting (v), Klik YES
- 11. Sudah jadi 2 file; 1. Sinta Dewi.... 2. Page from Sinta Dewi...
- 12. Pilih file pertama untuk mendelet bab II, III, atau IV pada *bookmark* dan menguncinya
- 13. SAVE AS, beri nama file: BAB I, IV, DAFTAR PUSTAKA ATAU BAB I, V, DAFTAR PUSTAKA
- 14. Lanjutkan dengan file kedua dengan memberi bookmark terlebih dahulu, lalu SAVE AS, beri nama :

BAB II, III ATAU BAB II, III, IV

15. Selesai

### **E. PROSEDUR TETAP MENGUNCI FILE YANG AKAN DIUPLOAD**

- 1. Membuka file dengan adobe acrobat
- 2. Tekan bersama-sama : "CTRL" dan huruf "D"
- 3. Pilih "Password Security"
- 4. Centang pada Permissions
- 5. Masukkan Pasword pada Permissions Password, Klik OK
- 6. Ulangi masukkan Password, Klik OK, OK
- 7. Selesai
- 8. Jika ada 2 file, ulangi langkah 1-7

*\*\* Password sudah ditentukan pada bagian Repository Digital* 

### **F. Prosedur Upload File UINSIANA ke digilib.uin-suka.ac.id**

- 1. Persiapkan file –file yang akan di upload, pilih server 5, ikuti perintah berikut:
	- 1. Buka server 5 (username dan password khusus petugas repository digital)
	- 2. Pilih folder UINSIANA
	- 3. Pilih folder SIAP UPLOAD
	- 4. Pilih folder Belum
	- 5. Pilih Folder sesuai file yang akan di upload
	- 6. Buka file yang akan diupload
- 2. Buka terlebih dahulu file yang akan diupload, agar mudah dikopikan saat input data
- 3. Pastikan file yang akan diupload sudah aman dan sudah sesuai standar ketentuan dari repository (Prosedur keamanan dan edit ada protap tersendiri)
- 4. Buka laman digilib.uin-suka.ac.id dengan menggunakan browser Mozilla Firefox/Google Croom/Opera
- 5. Login sesuai username dan password pada repository digital (digilib)
- 6. Pastikan Nama Anda sudah tertera di halaman login ini
- 7. Klik Menu Manage Deposits
- 8. Klik New Item
- 9. Pilih item type dengan memilih salah satu type file yang akan diupload (umumnya artikel, book section, monograph, confrence or workshop item, book, images, video, audio)
- 10. Klik Next
- 11. Klik **Browse / pindahkan file yang akan diupload dari server yang kita buka tadi ke Browse ini.**
- 12. Atau setelah klik Browse, arahkan ke file yang akan kita upoload (sesuaikan dengan servernya), kemudian klik file tersebut.
- 13. Setelah terupload KLIK tanda + (Show Option) pada file pertama
- 14. Pilih Content dengan mengKlik Publish Version
- 15. Ketik Judul artikel/yang lain pada DESCRIPTION
- 16. Pilih pada visible to: **Anyone**
- 17. Jika filenya terdiri dari 2 dan seterusnya ulangi no. 13-16
- 18. **Selanjutnya klik Next**
- 19. Title: diisi Judul Tugas Akhir yang diupload (Kopi saja dari file yang telah dibuka tadi)
- 20. Abstract: diisi / kopi abstrak yang telah dibuka tadi ke sini/ membuat abstrak terlebih dahulu
- 21. Refereed: KLIK Yes, this version has been refereed.
- 22. Status: diklik Published
- 23. Journal or Publication Title: Isikan dengan judul jurnal dari artikel yang aklan diupload
- 24. ISSn: isikan nomor ISSN
- 25. Pblisher: Isikan penerbit dari jurnal tersebut
- 26. Vol., Number: Isikan sesuai dengan yang ada di jurnal
- 27. Date: diisi sesuai pada tanggal UPLOAD
- 28. Date Type: diisi Publication
- 29. Institution: diisi UIN SUNAN KALIJAGA
- 30. Department: diisi PERPUSTAKAAN
- 31. Uncontrolled Keywords: diisi KATA KUNCI (biasanya ada di ABSTRACT)
- 32. Additional Information: diisi Informasi lain yang berhubungan dengan artikel tersebut
- 33. Selanjutnya KLIK NEXT
- 34. Pilih Subject sesuai subject tugas akhir yang diuplod dengan mengKLIK ADD
- 35. Jika tidak ditemukan bisa ditambahkan dengan koordinasi dengan SI/Repository
- 36. KLIK NEXT
- 37. Klik Deposit Item Now
- 38. Lalu Klik MOVE TO REPOSITORY
- 39. SELESAI

### **BAB IV PROSEDUR UNTUK PEMUSTAKA**

### **A. SYARAT PENYERAHAN SOFT COPY TUGAS AKHIR MAHASISWA (SKRIPSI, THESIS, DISERTASI)**

### ( PENYERAHAN DILAKUKAN MELALUI WEB: *lib.uin‐suka.ac.id* )

#### **FILE FULLTEXT**

DIBERI NAMA FILE:

Nama Mahasiswa – NIM……. (spasi) Judul Tugas Akhir

### Contoh: **BISRI MUSTOFA ‐ NIM. 09523020 INKULTURASI DALAM RELIEF‐RELIEF DI MASJID BANTUL YOGYAKARTA.PDF**

#### **TERDIRI DARI:**

- 1. HALAMAN COVER (WAJIB‐BUKAN HASIL SCAN)
- 2. ABSTRAK (WAJIB‐BUKAN HASIL SCAN)
- 3. SURAT PERNYATAAN KEASLIAN/ BEBAS PLAGIASI (BERMATERAI 6000 ASLI)
- 4. SURAT PERSETUJUAN SKRIPSI / NOTA DINAS PEMBIMBING (ASLI)
- 5. HALAMAN PENGESAHAN (di scan yang asli berwarna dan berstempel)
- 6. MOTO
- 7. PERSEMBAHAN
- 8. KATA PENGANTAR (WAJIB‐BUKAN HASIL SCAN)
- 9. DAFTAR ISI
- 10. DAFTAR TABEL (JIKA ADA)
- 11. DAFTAR GAMBAR (JIKA ADA)
- 12. BAB I PENDAHULUAN
	- A. PENGANTAR
	- $B \subseteq$
	- C. ….
- 13. BAB II PEMBAHASAN
	- A ……
	- B ……..
- 14. BAB III
	- A ……..
	- B ……...
	- C ……..
- 15. BAB IV
	- A ……..
	- B ……..
	- C ……..
- 16. BAB V (DST) / BAB PENUTUP
	- A …….
	- B …….
- 17. DAFTAR PUSTAKA
- 18. LAMPIRAN **(SERTAKAN CURRICULUM VITAE )**

### **CATATAN: \*\*\* Semua File harus di BOOKMARKS \*\*\***

http://digilib.uin‐suka.ac.id/21597/

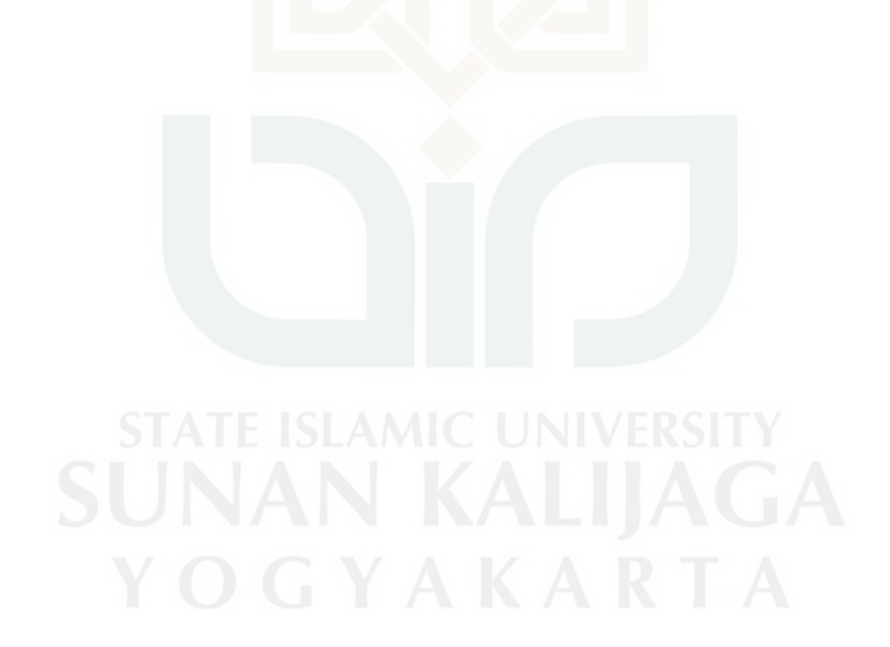

### **B. PROSEDUR TETAP BEBAS PUSTAKA DAN UNGGAH TUGAS AKHIR MANDIRI PERPUSTAKAAN UIN SUNAN KALIJAGA YOGYAKARTA**

Tahun 2014, Perpustakaan UIN Sunan Kalijaga mengalami perubahan yang cukup signifikan dalam mekanisme bebas pustaka dan penyerahan *soft* serta *hard copy* tugas akhir. Sebelum Agustus 2014, prosedur bebas pustaka dan penyerahan tugas akhir masih dilakukan secara manual. Permulaan Agustus 2014, prosedur bebas pustaka dan unggah tugas akhir mandiri secara online mulai diterapkan. Dengan demikian, mahasiswa yang akan menyerahkan *soft file* tugas akhir tidak perlu susah‐payah datang ke perpustakaan, karena mahasiswa bisa melakukan bebas pustaka dan penyerahan soft file tugas akhir dari rumah atau dari mana saja yang menyediakan fasilitas koneksi dengan internet. Berikut ini dijelaskan panduan, langkah‐langkah atau prosedur untuk melakukan bebas pustaka dan unggah tugas akhir mandiri secara online:

Khusus untuk mahasiswa UIN Sunan Kalijaga (D‐3, S‐1, S‐2, S‐3)

- 1. Membuka laman web perpustakaan: http://lib.uin‐suka.ac.id
- 2. Klik menu Bebas Pustaka Online: http://www.lib.uin-suka.ac.id/bebaspustaka‐online.html

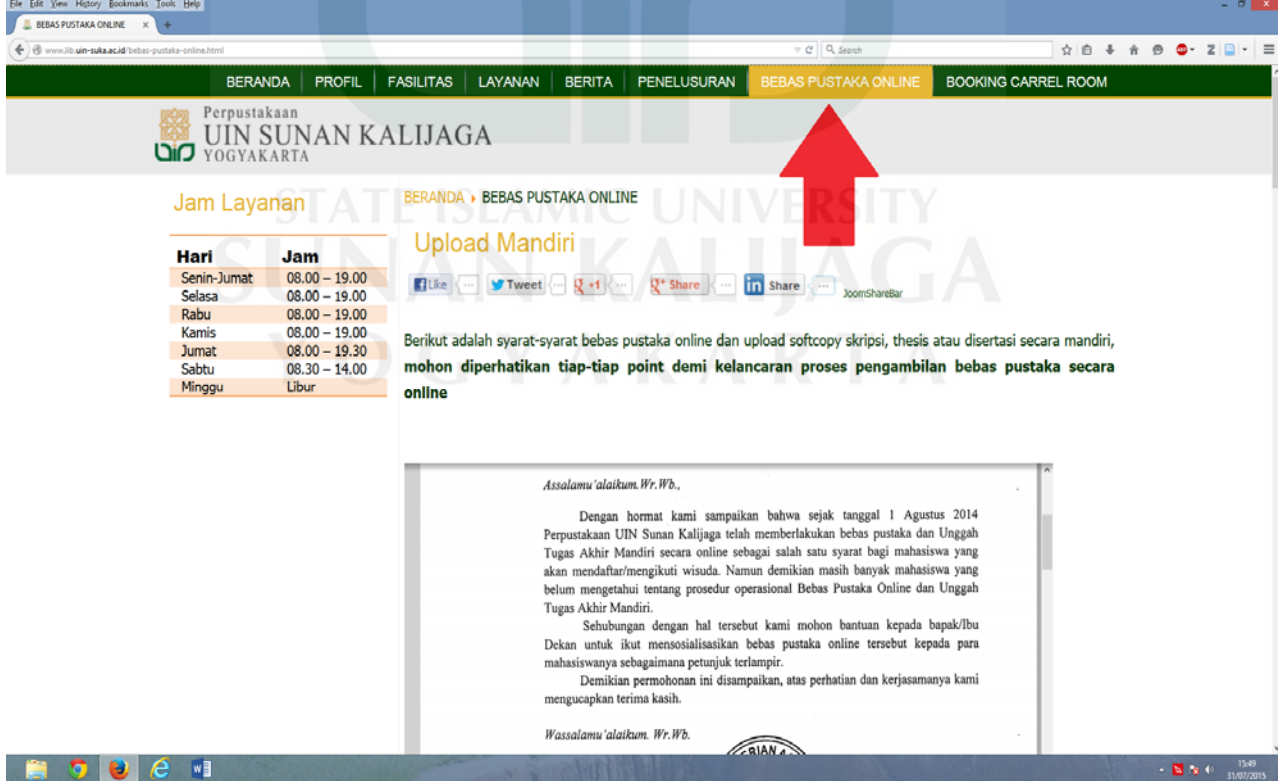

3. Membaca / mendownload terlebih dahulu prosedur bebas pustaka dan unggah file Tugas Akhir Mandiri.

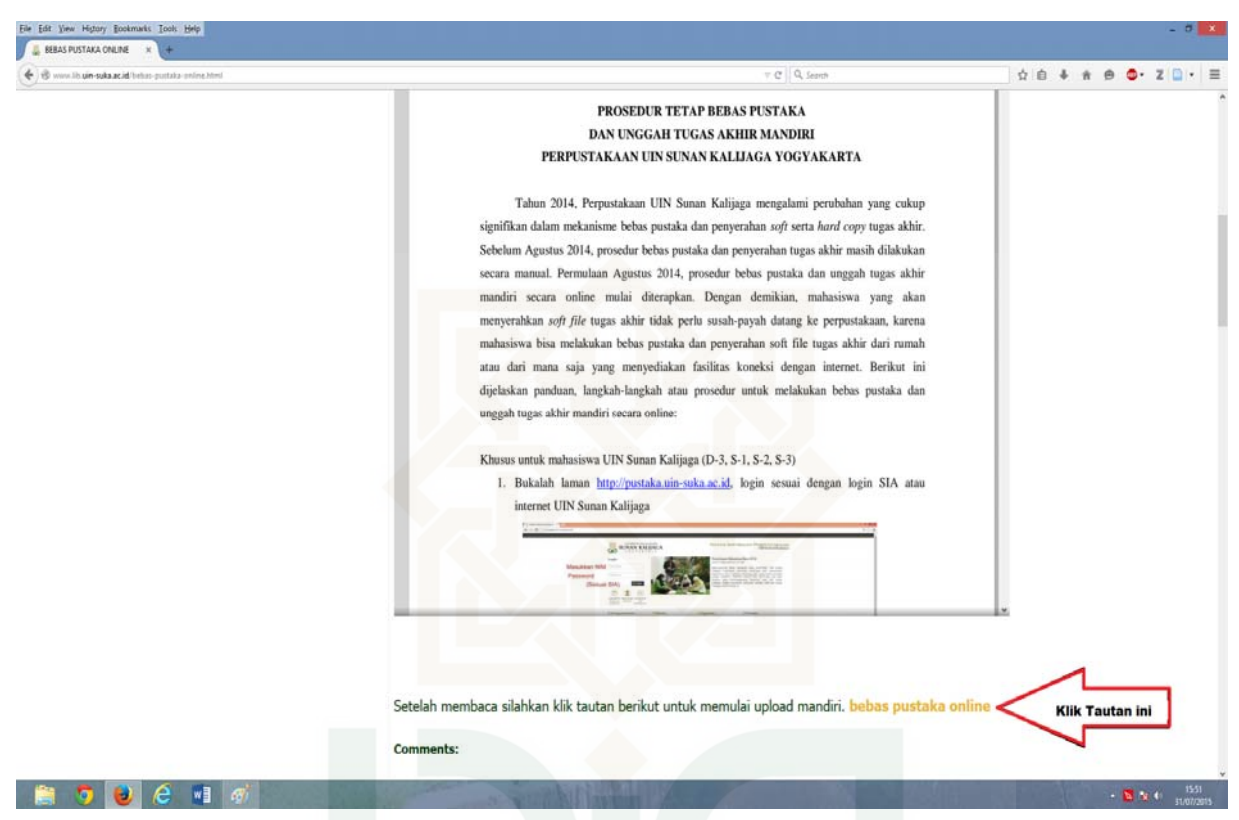

4. Setelah membaca Klik Tautan BEBAS PUSTAKA ONLINE pada halaman bawah.

5. Kemudian muncul laman berikut (http://pustaka.uin‐suka.ac.id), login sesuai dengan login SIA atau internet UIN Sunan Kalijaga

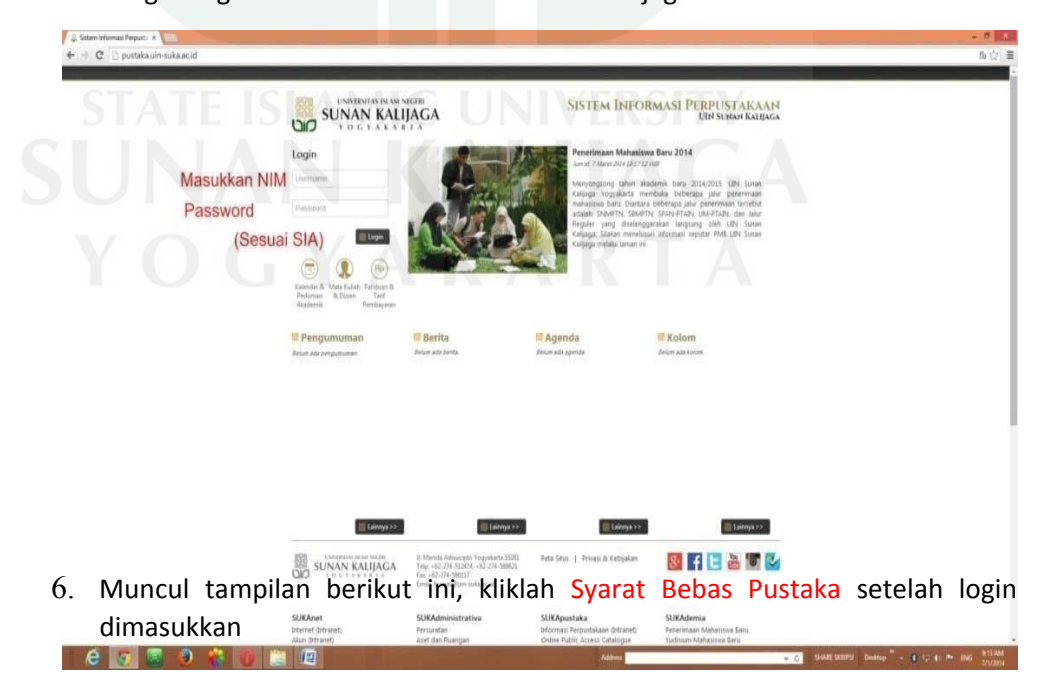

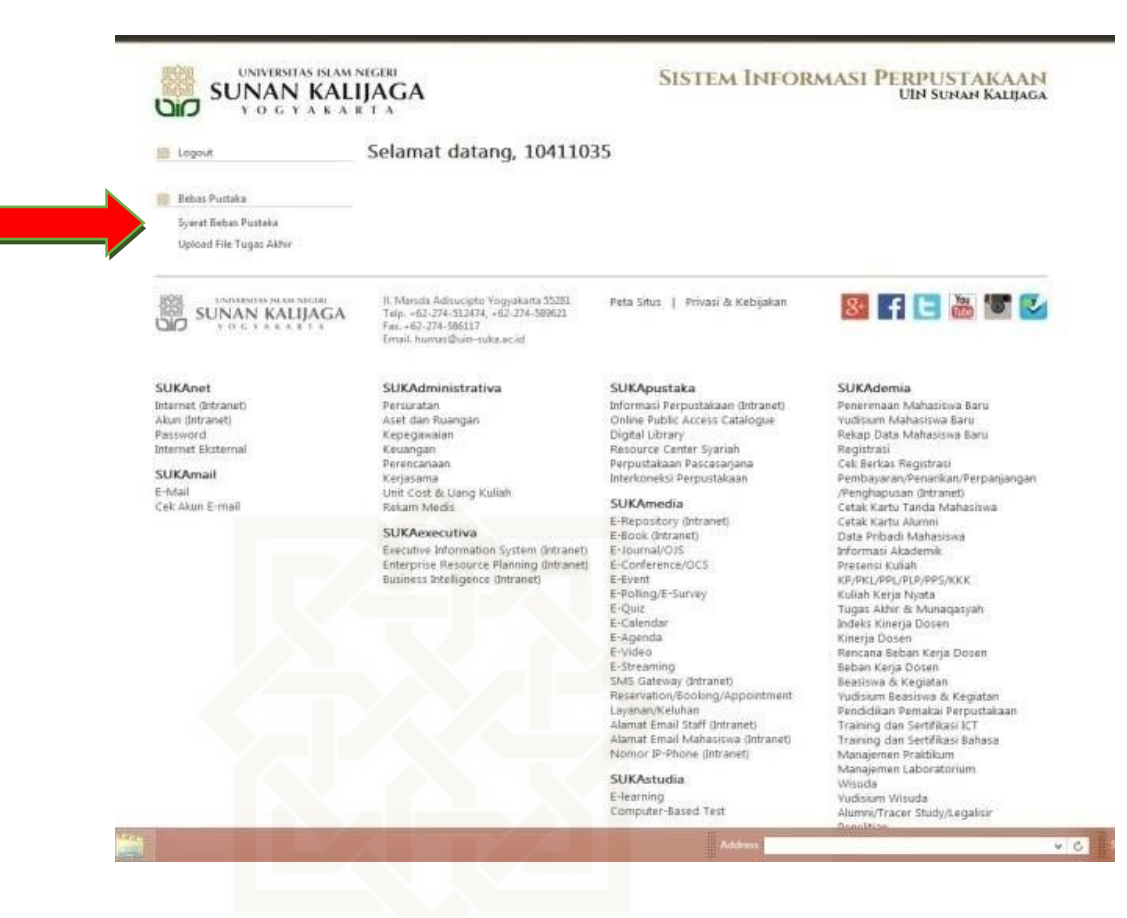

#### 7. Selanjutnya muncul tampilan sebagai berikut:

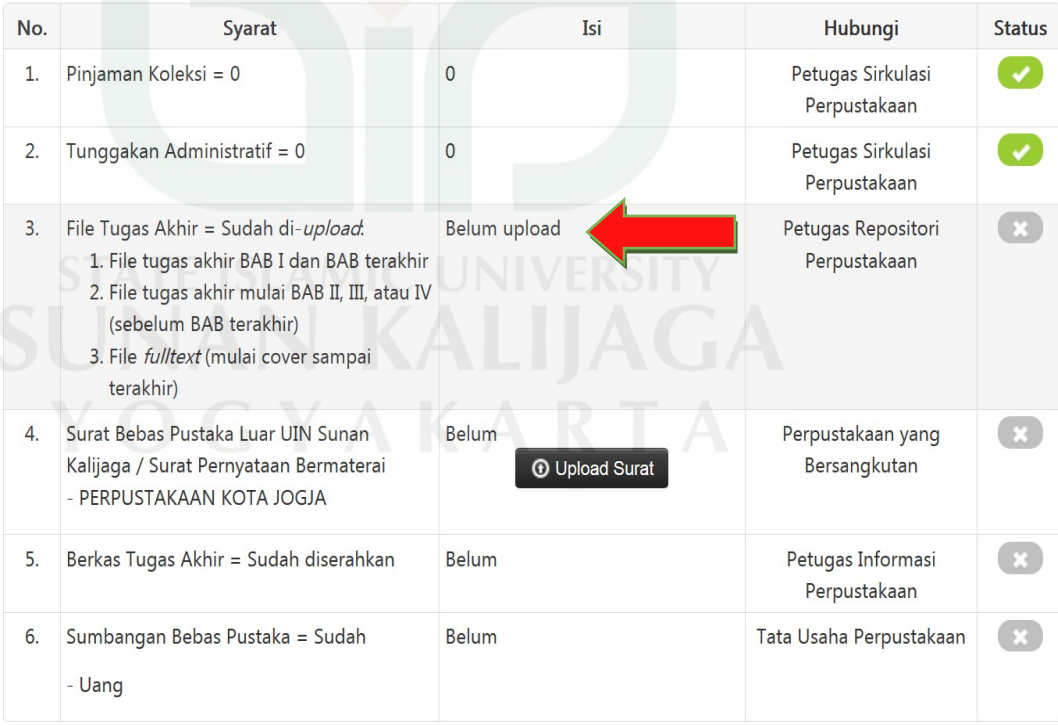

8. Sebelum mengupload baca terlebih dahulu warning berikut:

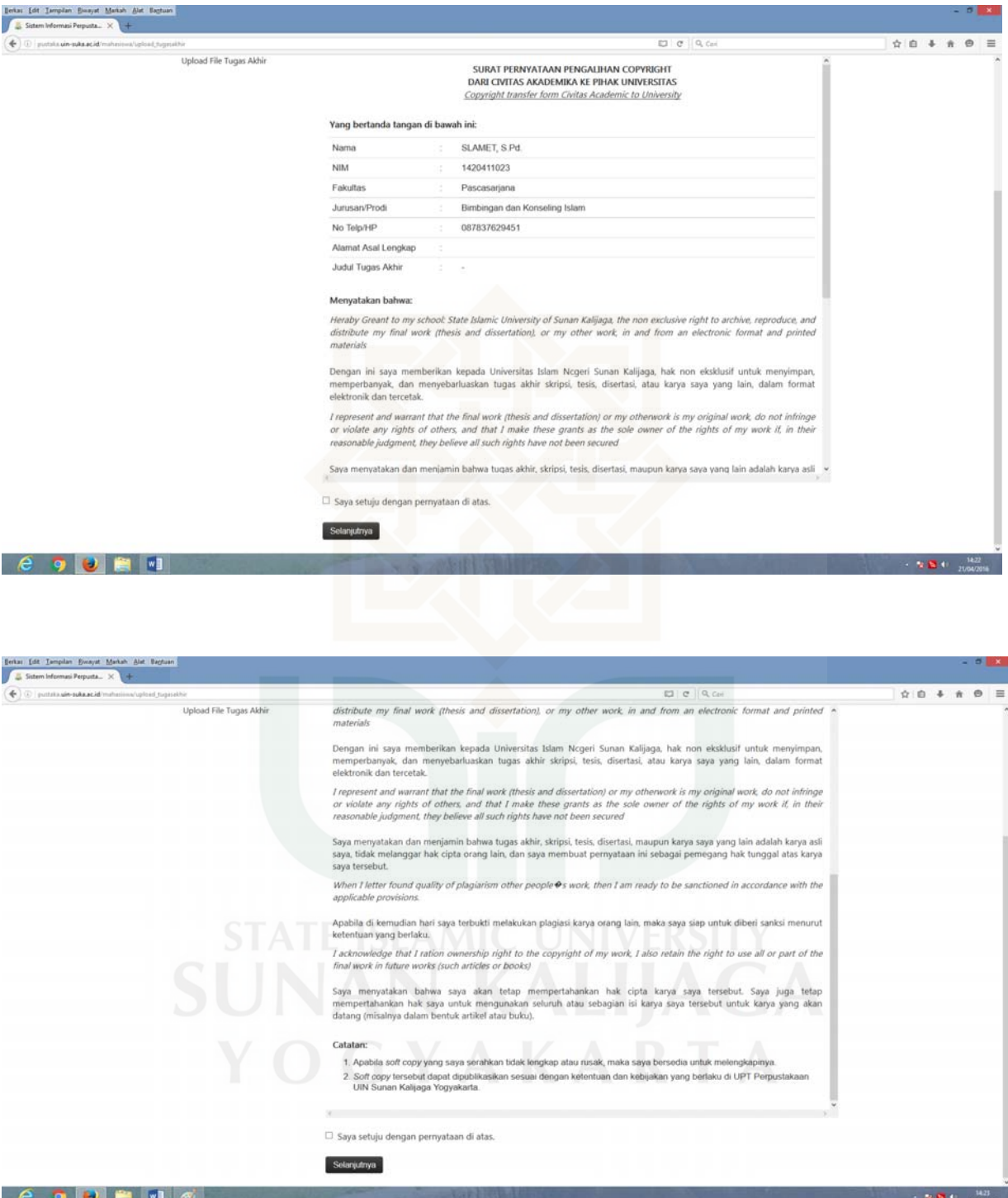

Contoh Surat Pernyataan Pengalihan Copyright Dari Civitas Akademika ke Pihak Universitas

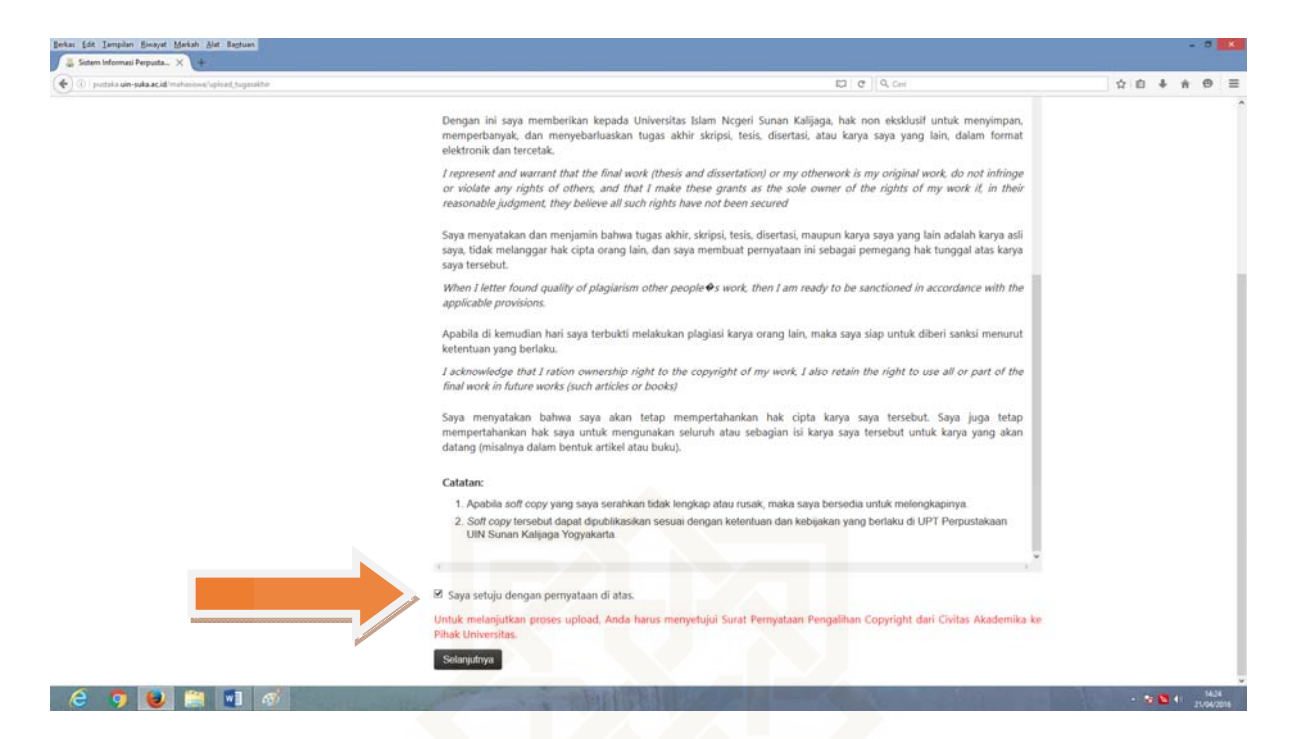

- 9. Centanglah jika Anda akan melanjutkan mengunggah file Tugas Akhir
- 10. Selanjutnya Upload terlebih dahulu 3 file TA yang telah dijadikan format PDF (Tidak dipassword) Anda pada No. 3 dengan mengklik menu Upload File Tugas Akhir Anda sebagaimana di halaman berikut. Ikuti perintahnya:

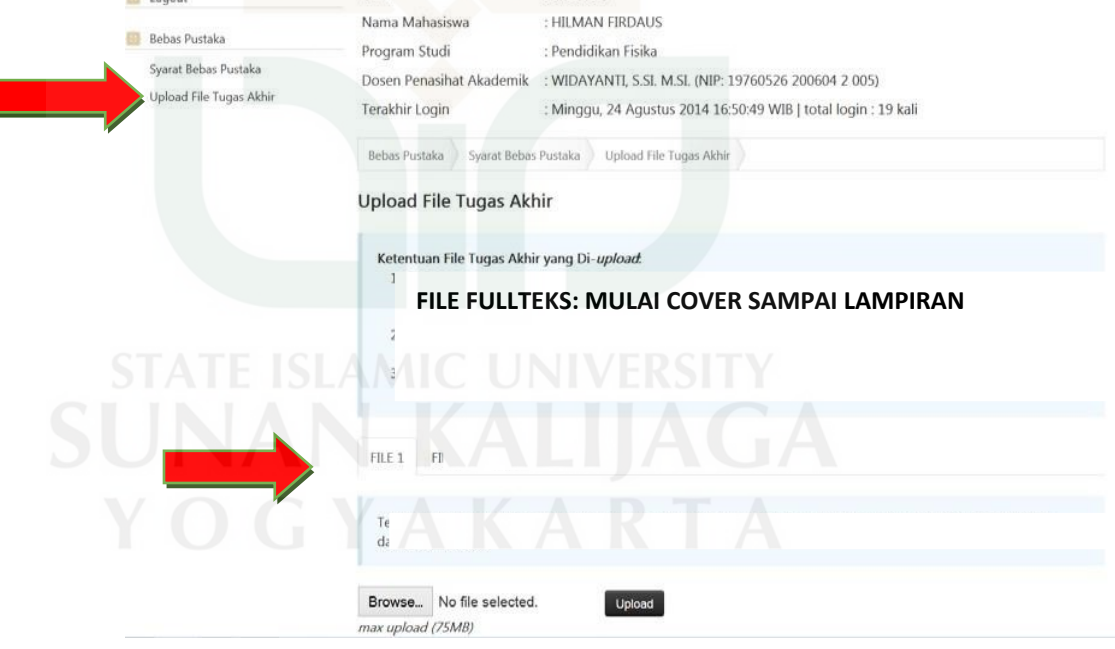

Unggahlah file Tugas Akhir Anda seperti ditampilkan pada gambar di atas dengan rincian sebagai berikut:

Mengunggah file tugas akhir sebanyak 3 file dan file diberi nama, seperti dibawah ini.

- File diberi nama: Nama Mahasiswa – NIM – Judul Contoh pemberian nama file ke file 3: BISRI MUSTOFA ‐ NIM. 09523020 INKULTURASI DALAM RELIEF DI MASJID BANTUL YOGYAKARTA

File ini berisi seluruh isi tugas akhir (*full‐text*) dan sudah diberi **Bookmarks (contoh Bookmarks ada di lampiran)**

11. Selanjutnya mengunggah/mengupload file Bebas Pustaka Luar (Contoh: Bebas Pustaka dari Perpusda/BPAD/Perpustakaan kota) yang telah discan dan dijadikan PDF. Jika mahasiswa yang bersangkutan tidak menjadi anggota/ belum pernah menjadi anggota perpustakaan di luar UIN Sunan Kalijaga, mahasiswa yang bersangkutan bisa membuat surat pernyataan bebas pustaka di luar UIN Sunan Kalijaga dengan BERMATERAI ASLI, seperti contoh berikut:

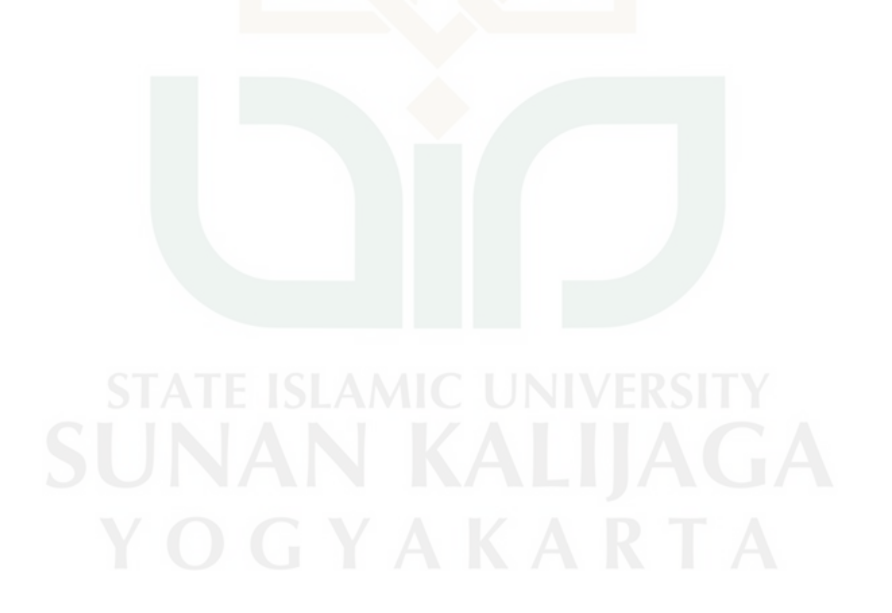

## SURAT PERNYATAAN BEBAS PUSTAKA<br>DI LUAR UIN SUNAN KALIJAGA YOGYAKARTA

Yang bertanda tangan di bawah ini, saya:

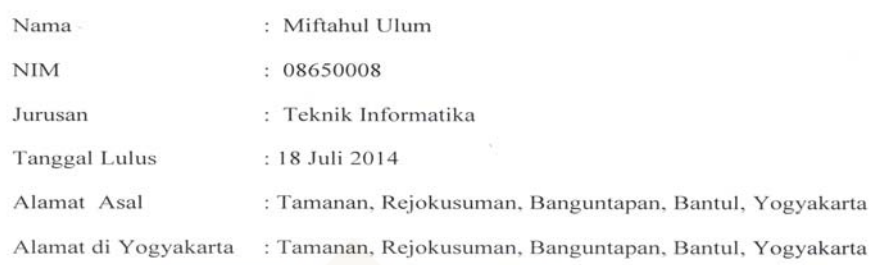

dengan ini menyatakaan bahwa saya tidak mempunyai pinjaman buku di perpustakaaan UGM, UNY, UII, BATAN Yogyakarta, Perpustakaan Daerah (Perpusda) Yogyakarta dan perpustakan lainnya.

Pernyataan ini saya buat dengan sebenar-benarnya, apabila tidak sesuai dengan pernyataan, maka saya siap menerima sanksi sesuai dengan ketentuan peraturan yang berlaku.

Yogyakarta, 18 Juli 2014 Yang membuat pernyataan, **RAI** ADF195282859 ASL I 000 Miftahul Ulum NIM. 08650008

- 12. Selanjutnya mahasiswa menyerahkan hardcopy ke Bagian Informasi Perpustakaan dengan ketentuan sebagai berikut:
	- Mahasiswa D‐3 dan S‐1:

1 (Satu) eks. Hardcopy Tugas akhir yang telah disyahkan dengan **format bentuk buku** pada umumnya sesuai dengan Tugas Akhir aslinya

- Mahasiswa Pascasarjana (S‐2 dan S‐3): Membawa bukti penyerahan Hardcopy Tugas Akhir dari Pascasarjana

\*\* *Khusus mahasiswa pascasarjana angkatan sebelum 2011 (2010 ke bawah) masih dengan cara lama yaitu menyerahkan soft file CD yang telah dipisah menjadi 3 (File 1: Cover s.d. Bab I, Bab Terakhir, Daftar Pustaka, dan lampiran; File 2: Bab II s.d. Bab sebelum Terakhir; File 3 : fullteks) ke bagian informasi perpustakaan kemudian ke TU Perpustakaan untuk mendapatkan Surat Bebas Pustaka*.

\*\* *Mahasiswa Pascasarjana boleh / diperkenankan menyumbangkan Tugas Akhir Hardcopynya ke perpustakaan pusat.*

13. Jika sudah terupload semua baik file Tugas Akhir maupun Surat Bebas Pustaka Luar UIN, mahasiswa menunggu verifikasi dari petugas sampai pada Syarat Bebas Pustaka

### TERCENTANG HIJAU **√**

#### **Catatan:**

*Jika syarat‐syarat yang dimaksud di atas tidak bisa dipenuhi, petugas verifikasi berhak menolak. Ketika penolakan dilakukan, file dalam web secara otomatis memberikan warning bahwa file yang diunggah ditolak. Dengan demikian, mahasiswa harus mengunggah ulang dengan memperbaiki kesalahannya*

- 14. Selanjutnya mahasiswa ke BANK yang bekerjasama dengan UIN Sunan Kalijaga untuk membayar sumbangan Bebas Pustaka sebesar Rp. 25.000,‐ dengan kode bayar 110.
- 15. Jika keenam status dalam Syarat Bebas Pustaka telah berubah dari tanda silang menjadi tanda centang yang berwarna hijau ( $\langle \cdot \rangle$   $\langle \cdot \rangle$   $\langle \cdot \rangle$  ), maka kegiatan bebas pustaka dan unggah tugas akhir mandiri dianggap sudah selesai. Dan secara Otomatis ketika Bayar di Bank sudah BEBAS PUSTAKA
- 16. Selanjutnya mahasiwa yang bersangkutan bisa Mendaftar Yudisium sesuai dengan ketentuan yang berlaku.
- 17. SELESAI

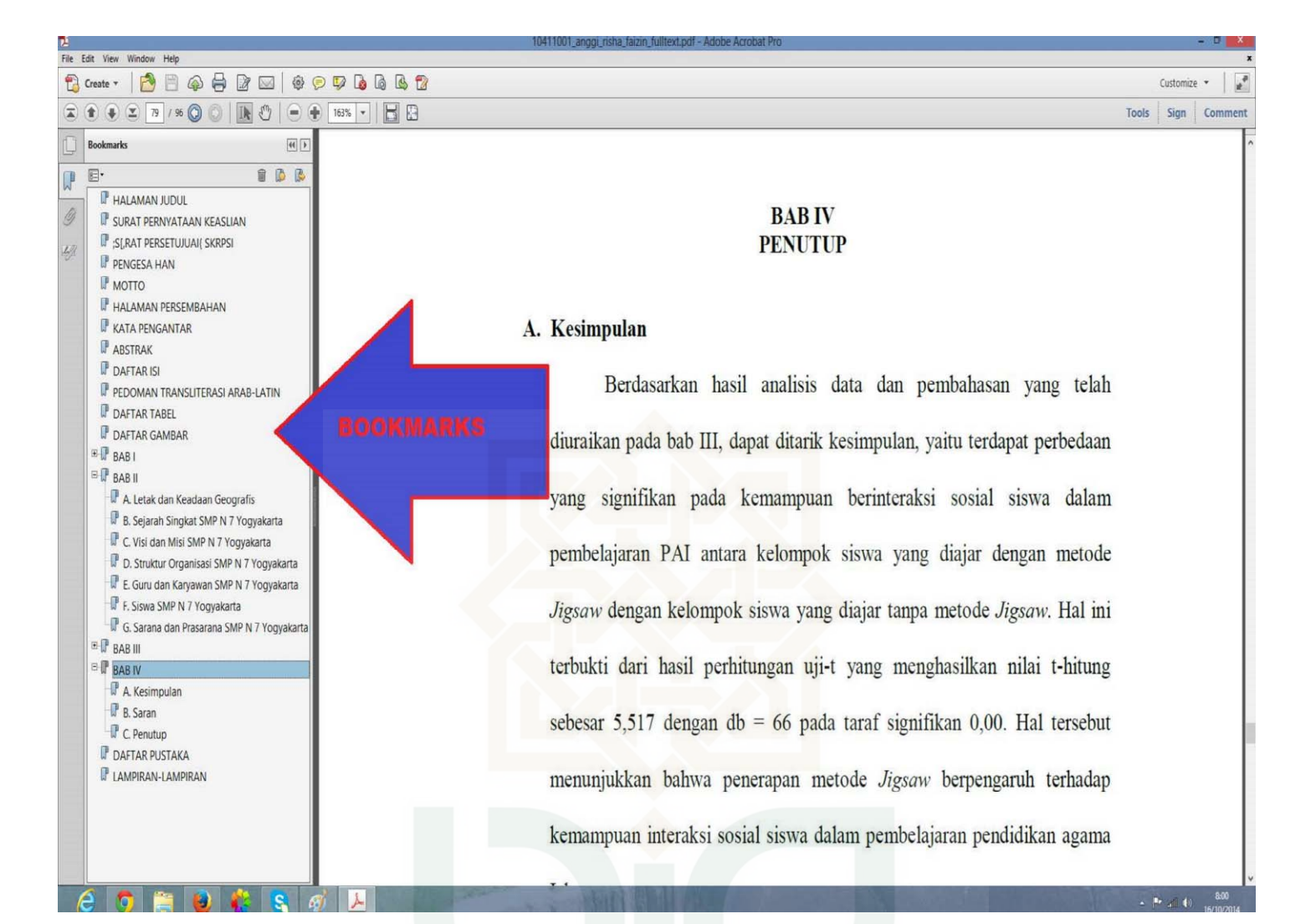

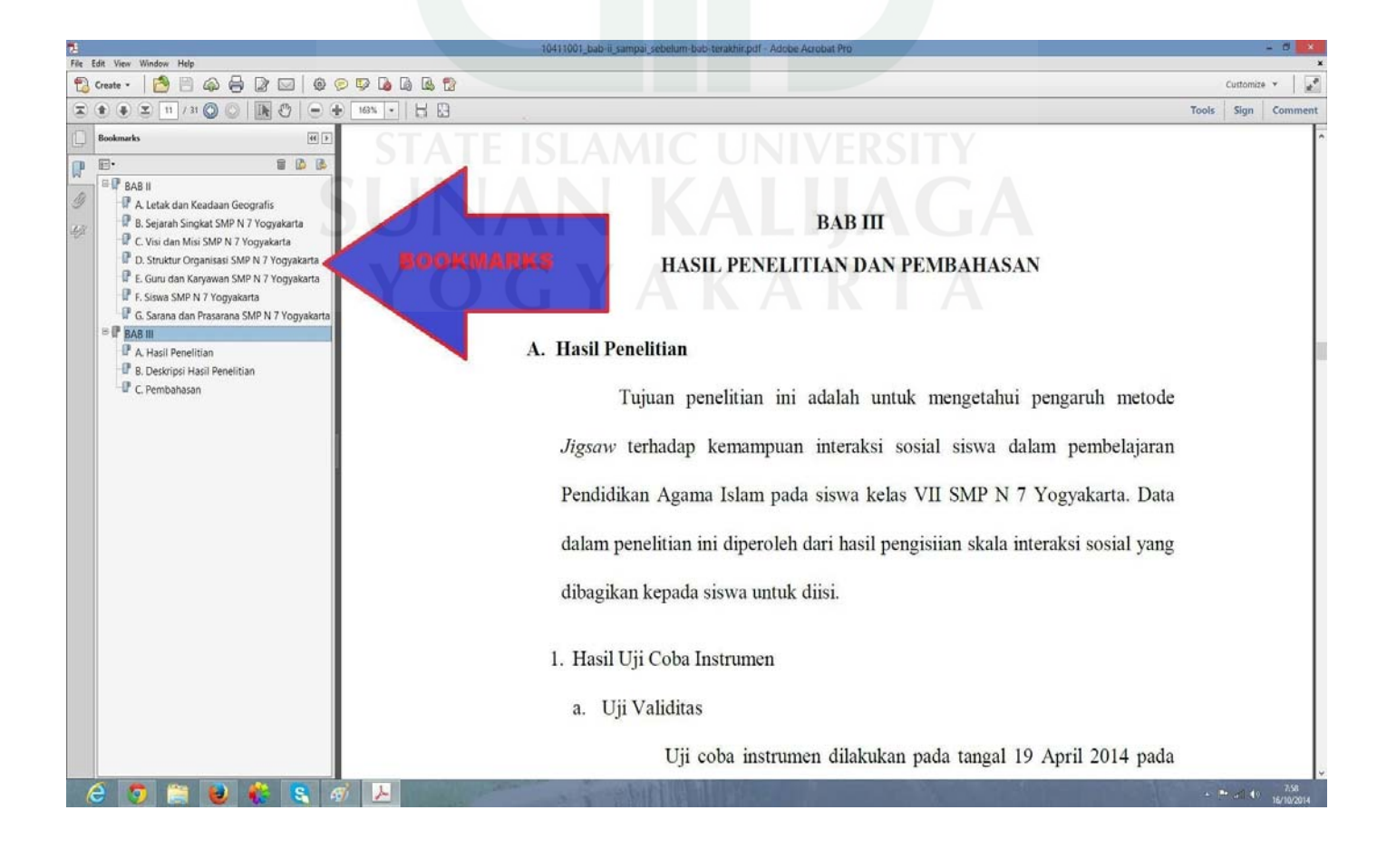

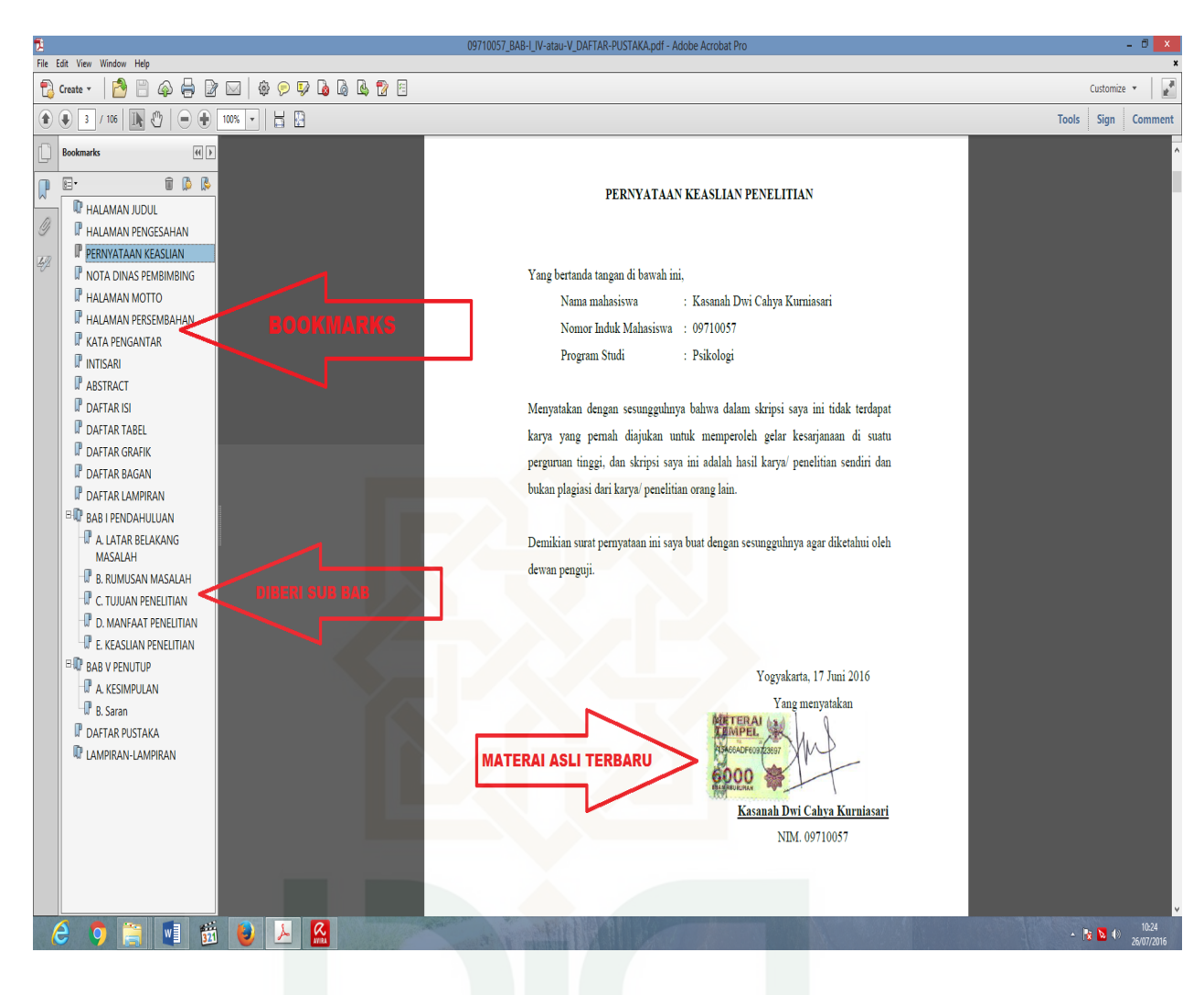

Contoh Surat Pernyataan Keaslian

### **CURRICULUM VITAE**

----------------

#### A. Biodata Pribadi

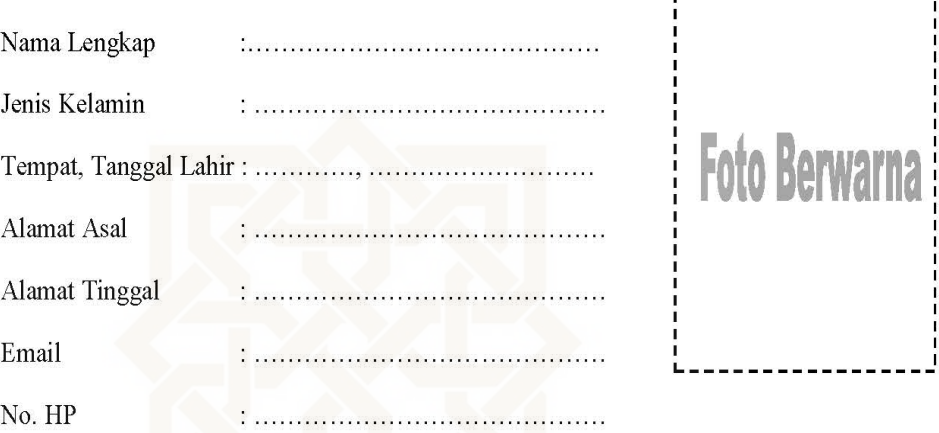

#### **B.** Latar Belakang Pendidikan Formal

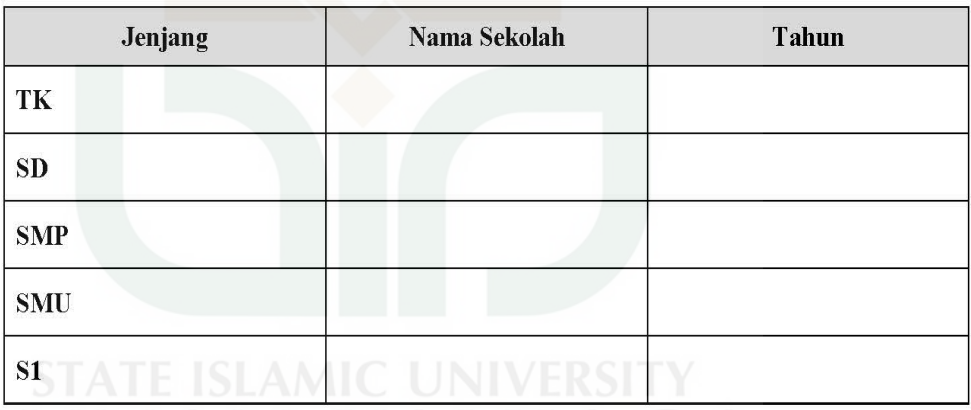

C. Latar Belakang Pendidikan Non Formal (\*opsional)

- D. Pengalaman Organisasi (\*opsional)
- E. Pengalaman Pekerjaan (\*opsional) Catatan:
- F. Keahlian (\*opsional)
- G. Penghargaan (\*opsional)
- H. Karya Tulis (\*opsional)

I. Pengabdian Masyarakat (\*opsional)

CV dimasukkan di file skripsi (file 1 dan file 3) pada halaman terakhir

\*)Opsional berarti boleh dicantumkan boleh tidak

### **C. PROSEDUR TETAP PERMINTAAN SEBAGAI USER UNTUK AKSES FILE FULLTEXT REPOSITORY DIGITAL ( http://digilib.uin‐suka.ac.id ) PERPUSTAKAAN UIN SUNAN KALIJAGA YOGYAKARTA**

### **A. MAHASISWA**

- 1. Mengajukan permohonan ke perpustakaan bagian repository digital dengan mengisi form yang telah disediakan.
- 2. Menyerahkan fotokopi KTM sebagai mahasiswa UIN Sunan Kalijaga yang masih berlaku
- 3. Menyerahkan Surat Rekomendasi yang di tanda tangani dosen pembimbing tugas akhir yang di ketahui oleh TU Fakultas
- 4. Menuju / datang ke bagian repository digital perpustakaan Lantai I sayap barat

### **B. PEGAWAI / DOSEN**

- 1. Mengajukan permohonan ke perpustakaan bagian repository digital dengan mengisi form yang telah disediakan.
- 2. Menyerahkan fotokopi kartu perpustakaan yang masih berlaku
- 3. Menuju / datang ke bagian repository digital perpustakaan Lantai I sayap barat

### **C. HAK YANG DIBERIKAN**

- 1. Memperoleh akun (username dan password)
- 2. Bisa mengakses selama 1 X 24 jam
- 3. Bisa mengakses fullteks file‐file koleksi repository digital yang jadikan sumber referensi/rujukan.

### **D. LARANGAN**

- 1. Tidak digunakan untuk komersial
- 2. Hanya digunakan untuk penelitian atau sumber referensi
- 3. Akun tidak diperkenankan diberikan kepada orang lain

### **E. SANKSI**

Pelanggaran terhadap larangan diatas, akan diberikan sanksi sesuai dengan peraturan yang berlaku di perpustakaan

> Yogyakarta, 31 Juli 2016 Kepala Perpustakaan

Labibah

### **D. FORMULIR PERMOHONAN SEBAGAI USER UNTUK AKSES FILE FULLTEXT REPOSITORY DIGITAL PERPUSTAKAAN UIN SUNAN KALIJAGA YOGYAKARTA**

Yang bertanda tangan di bawah ini, saya:

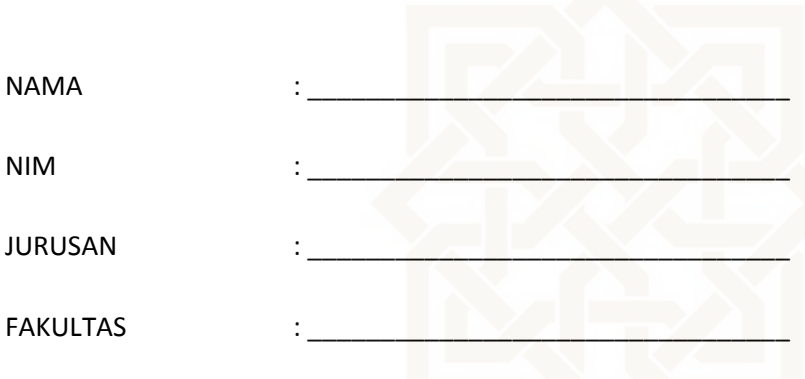

Bermaksud mengajukan permohonan untuk bisa mengakses file fullteks digital Library Perpustakaan UIN Sunan Kalijaga Yogyakarta yang akan gunakan sebagai referensi pada Penelitian Tugas Akhir saya.

Berikut saya lampirkan:

- 1. Fotokopi KTM/Kartu Perpustakaan yang masih berlaku
- 2. Surat Rekomendasi yang di tanda tangani dosen pembimbing yang di ketahui oleh TU Fakultas.

Demikian permohonan ini saya buat dengan sebenar‐benarnya.

Pemohon,

\_\_\_\_\_\_\_\_\_\_\_\_\_\_\_\_\_\_\_\_\_\_\_\_\_\_

### **E. PROSEDUR TETAP PERMINTAAN FILE TUGAS AKHIR**

### **1. MILIK SENDIRI**

- a. Menyerahkan foto kopi KTP yang masih berlaku
- b. Kalau KTM nya masih bisa difotokopi
- c. Mengisi FORM dari petugas
- d. Menyebutkan NIM sendiri
- e. Petugas mencatat pada FILE di server 5, nama file : Permintaan File Mahasiswa
- f. Pada fotokopi KTP di tulis judul dan NIM mahasiswa
- g. Mencari di laman: digilib.uin-suka.ac.id dengan kata kunci: NIM, Nama, atau Judul TA
- h. Jika ada download kedua file tersebut, lalu kopi dan serahkan file tersebut ke orang yang meminta.
- i. Jika tidak ditemukan di digilib.uin-suka.ac.id cari di server 4 dan 5 dengan kata kunci: NIM, Nama, atau Judul
- j. Jika sudah ketemu serahkan file tersebut
- k. Jika tidak diketemukan juga baik di digilib.uin-suka.ac.id atau di server 4 dan server 5, maka cari di Rak lantai 2, kemudian discan dengan ketentuan mahasiswa yang meminta menanggung seluruh biaya penscanan dengan dibatasi waktu (2 hari/3 hari / paling lama 1 bulan untuk proses scan dan edit)
- l. Selesai

### **2. MILIK ORANG LAIN**

- a. Menyerahkan foto kopi KTP Penulis/Pengarang Tugas Akhir yang masih berlaku
- b. Kalau KTM nya masih bisa difotokopi
- c. Menyerahkan foto kopi KTP yang diberi Kuasa / yang meminta
- d. Menyerahkan SURAT KUASA dan bermaterai 6000 dan di tanda tangani ioleh kedua belah pihak (Penulis/pengarang dan yang diberi kuasa)
- e. Mengisi FORM dari petugas
- f. Menyebutkan NIM sendiri
- g. Petugas mencatat pada FILE di server 5, nama file : Permintaan File Mahasiswa
- h. Pada fotokopi KTP di tulis judul dan NIM mahasiswa
- i. Mencari di laman: digilib.uin-suka.ac.id dengan kata kunci: NIM, Nama, atau Judul TA
- j. Jika ada download kedua file tersebut, lalu kopi dan serahkan file tersebut ke orang yang meminta.
- k. Jika tidak ditemukan di digilib.uin-suka.ac.id cari di server 4 dan 5 dengan kata kunci: NIM, Nama, atau Judul
- l. Jika sudah ketemu serahkan file tersebut
- m. Jika tidak diketemukan juga baik di digilib.uin-suka.ac.id atau di server 4 dan server 5, maka cari di Rak lantai 2, kemudian discan dengan ketentuan mahasiswa yang meminta menanggung seluruh biaya penscanan dengan dibatasi waktu (2 hari/3 hari / paling lama 1 bulan untuk proses scan dan edit)
- n. Selesai

### **F. PROSEDUR UPLOAD FILE KARYA ILMIAH (WAJIB SIMPAN KARYA ILMIAH) KE DIGILIB.UIN-SUKA.AC.ID PERPUSTAKAAN UIN SUNAN KALIJAGA YOGYAKARTA**

- 1. Persiapkan file –file yang akan di upload, dengan beberapa ketentuan minimal:
	- a. Ada Abstrak
	- b. Ada Kata Kunci
- 2. Buka terlebih dahulu file yang akan diupload, agar mudah dikopikan saat input data
- 3. Buka laman http://digilib.uin-suka.ac.id dengan menggunakan browser Mozilla Firefox/Google Croom/Opera

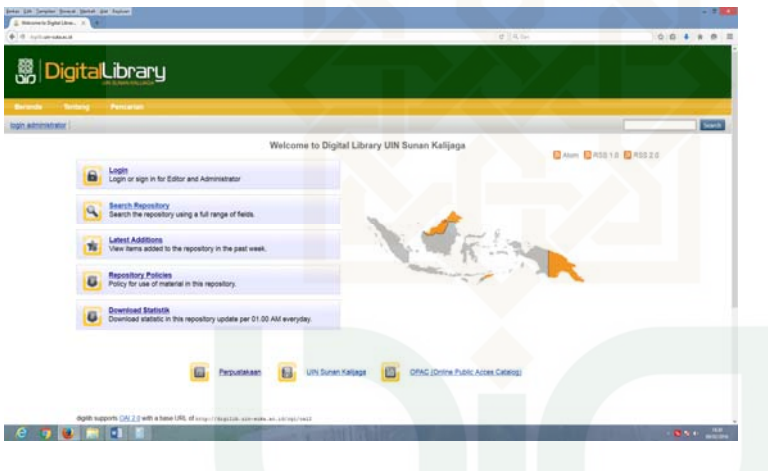

4. Login sesuai username dan password pada repository digital (digilib) yang telah diberikan oleh perpustakaan.

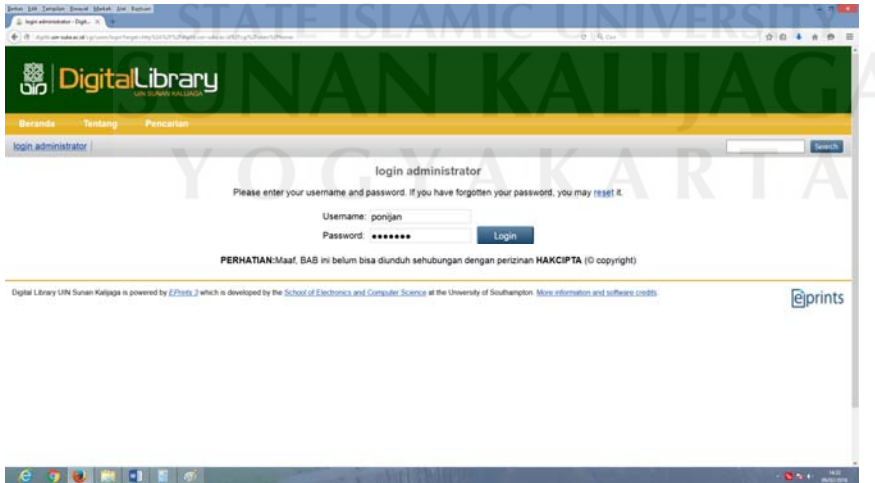

5. Pastikan Nama Anda sudah tertera di halaman login ini

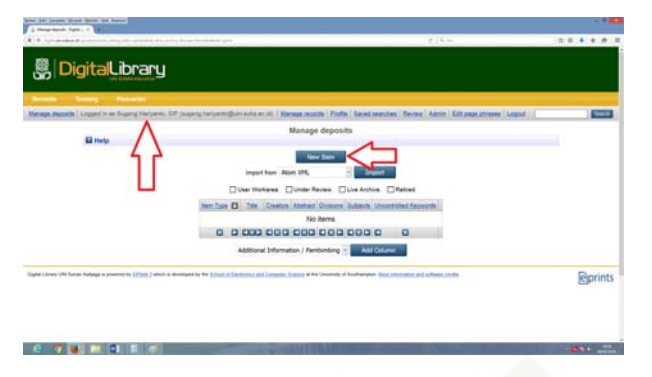

- 6. Klik Menu Manage Deposits
- 7. Klik New Item (Seperti gambar di atas)
- 8. Pilih item type dengan mengklik **type yang sesuai: Conference or Workshop Item**

**(Jika Presentasi/paper), Jika di muat dalam Jurnal Gunakan Type: Artikel**

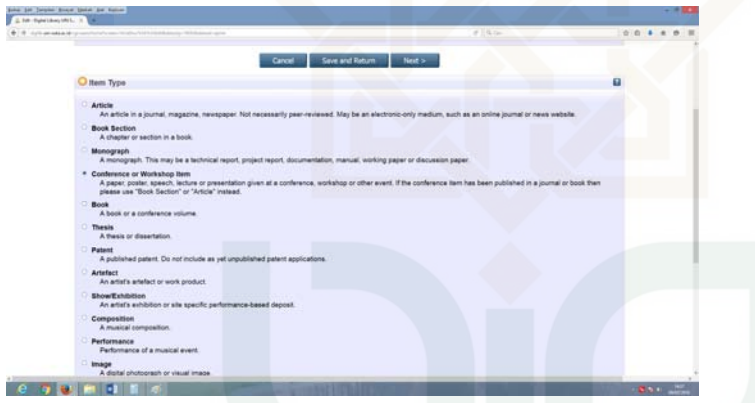

- 9. Klik Next
- 10. Klik **Browse / Telusuri, arahkan ke file yang akan diupload / pindahkan /drag file yang akan diupload tadi ke Browse ini.**

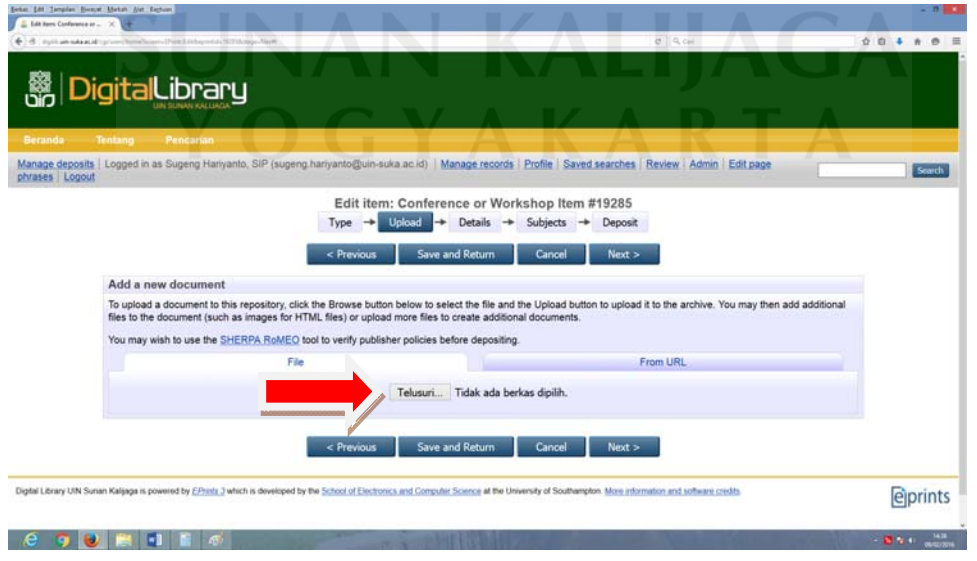

- $x + x + y$ г Edit item: Conference or Workshop Item #19293<br>Type  $\rightarrow$  Update  $\rightarrow$  Details  $\rightarrow$  Subjects  $\rightarrow$  Deposit nt to this reposito<br>shad more files to 多卷三合学会 *<u>eprints</u>* **CONFIN**
- 11. Setelah terupload KLIK tanda *+ (Show Option)* pada file yang telah diupload

12. Lalu muncul:

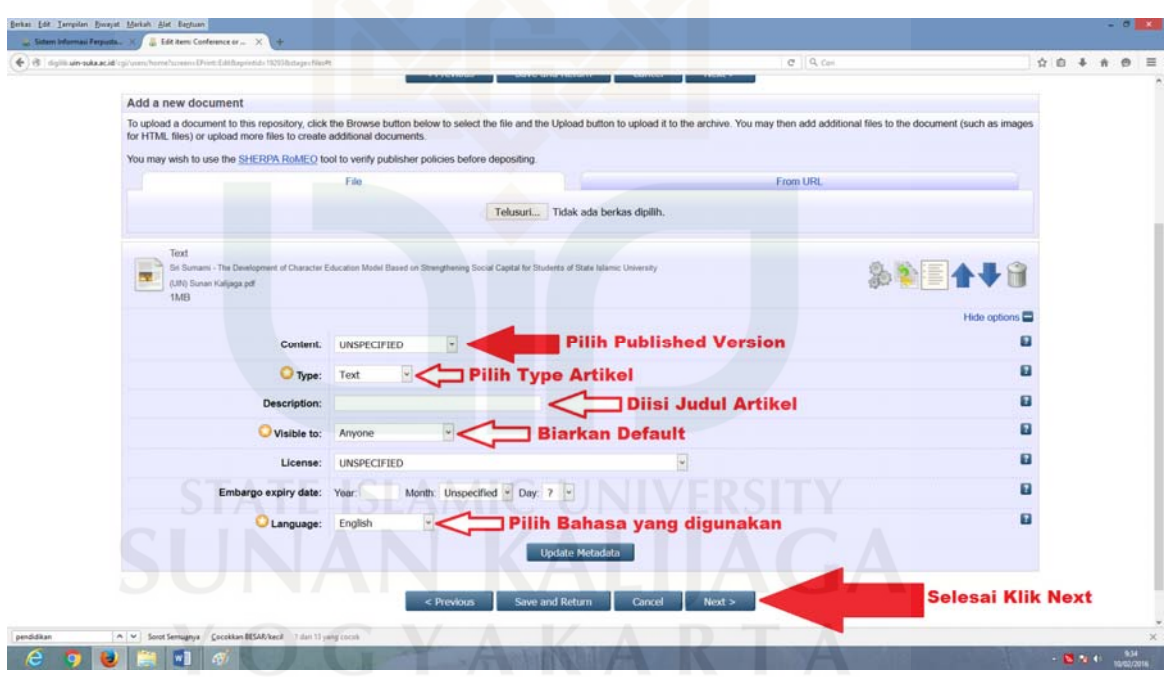

- 13. Pilih Content dengan mengKlik Publish Version
- 14. Ketik Judul Artikel / karya ilmiah Anda pada DESCRIPTION
- 15. Pilih pada visible to: **Anyone**
- 16. **Pilih bahasa yang digunakan dalam artikel atau karya ilmiah Anda**
- 17. **Selanjutnya klik Next**

18. **Isilah Worksheet berikut sesuai ketentuan:**

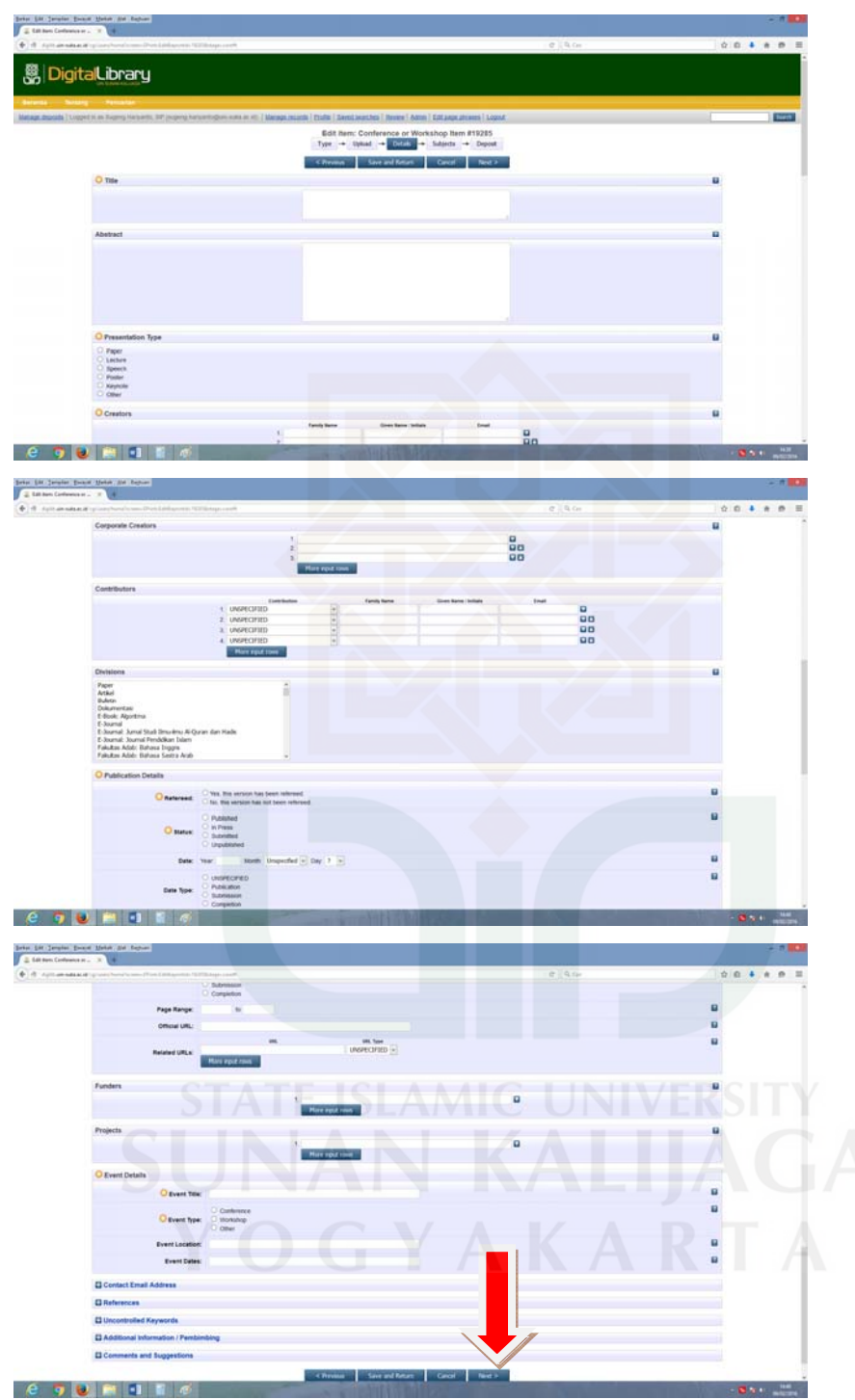

- 
- 19. **Title** : diisi Judul artikel/paper yang diupload kopi saja dari file yang telah dibuka tadi)
- 20. **Abstract** : kopi abstrak yang telah dibuka tadi ke sini
- 
- 21. **Presentation Type** : pilih type presentasi Anda

### 22. **Creators**:

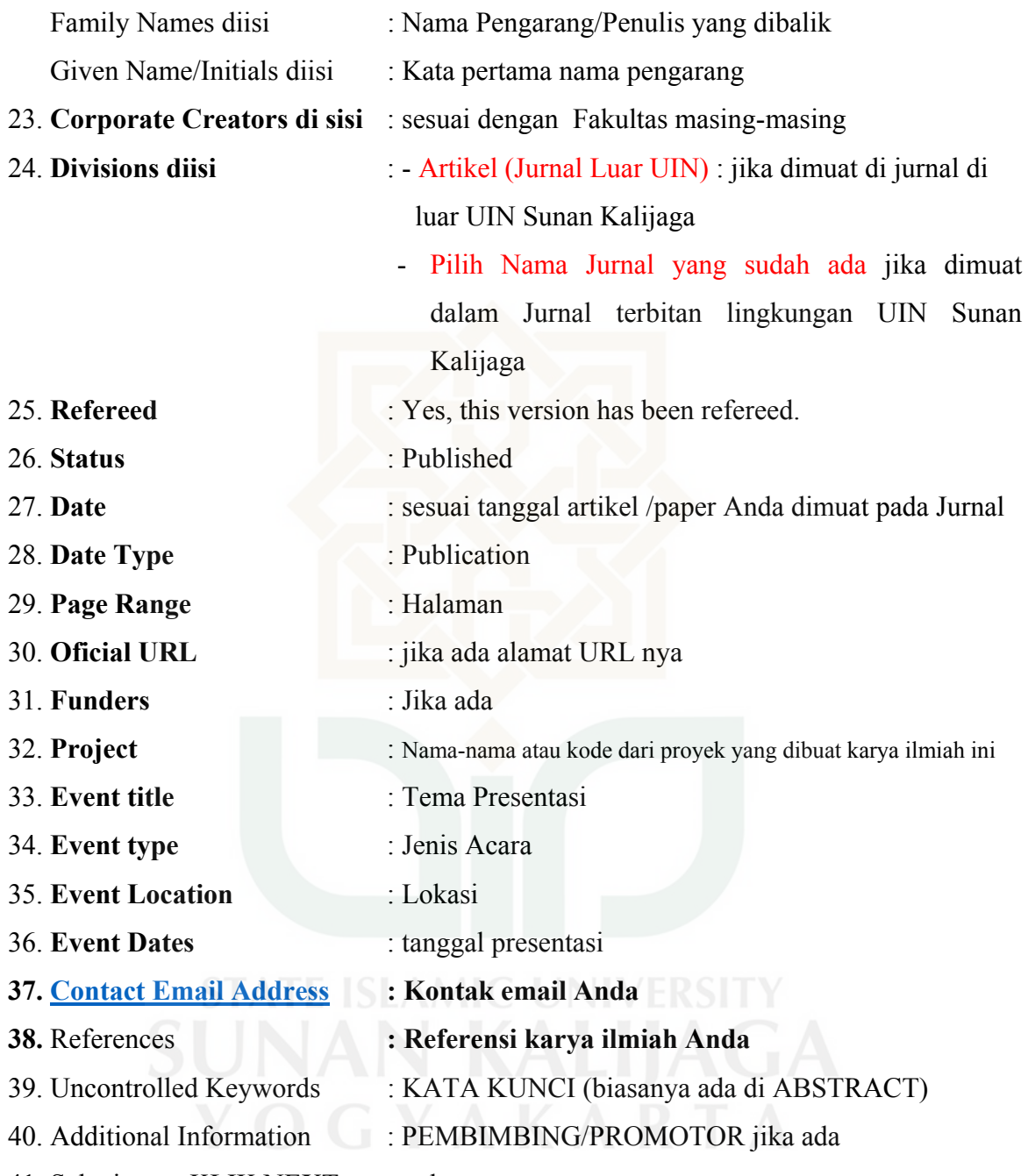

41. Selanjutnya KLIK NEXT, muncul:

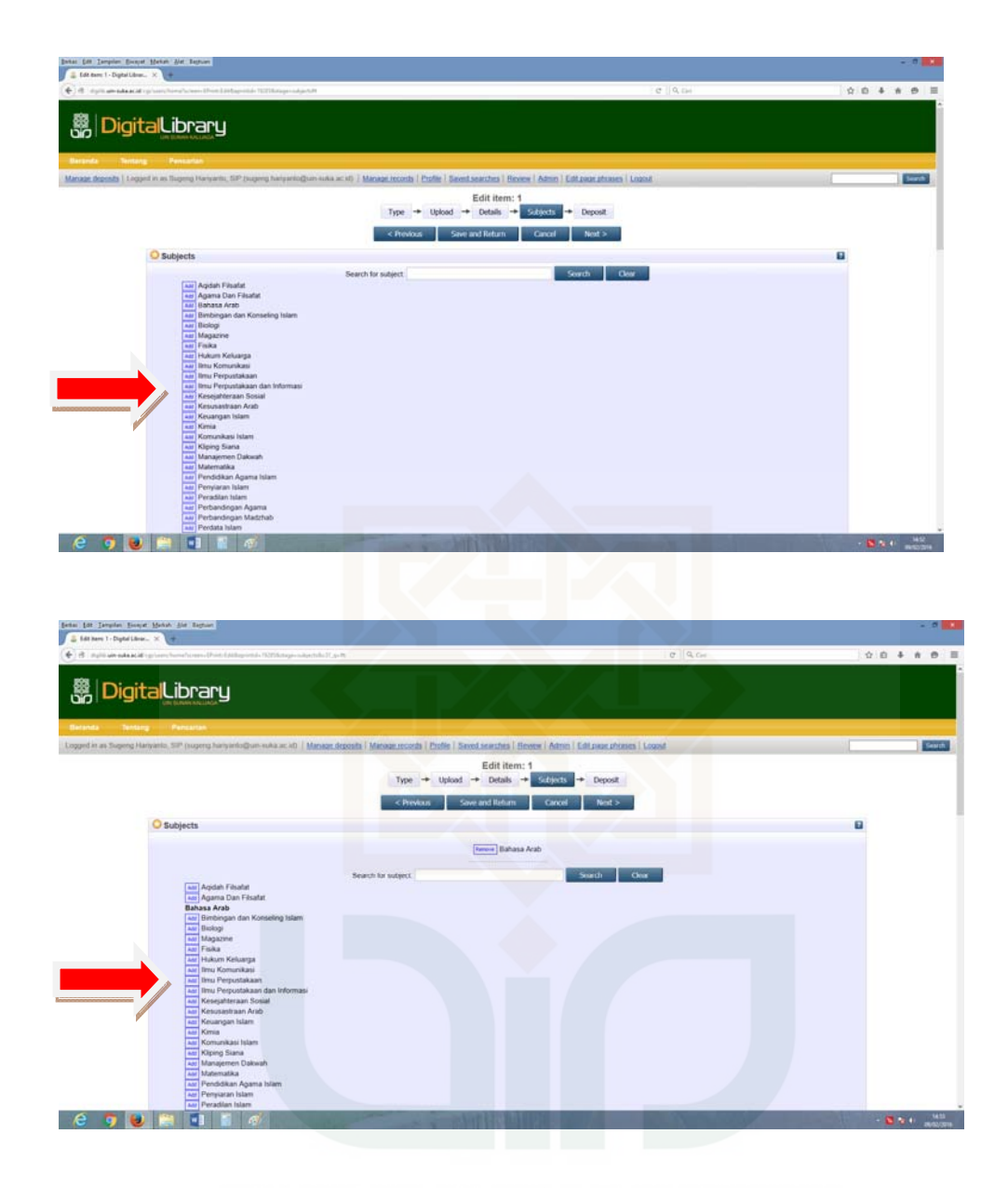

- 42. Pilih Subject sesuai subject karya ilmiah Anda yang diuplod dengan mengKLIK ADD (Jika tidak ditemukan bisa ditambahkan dengan koordinasi dengan SI/Repository)
- 43. KLIK NEXT, muncul:

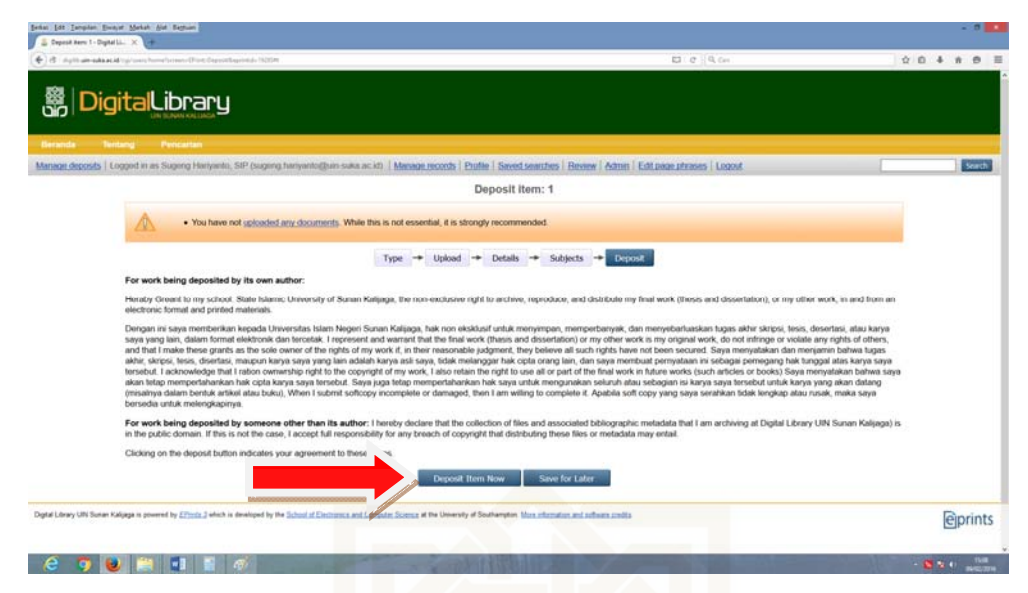

Pengalihan Copyright

44. Klik Deposit Item Now

### 45. SELESAI

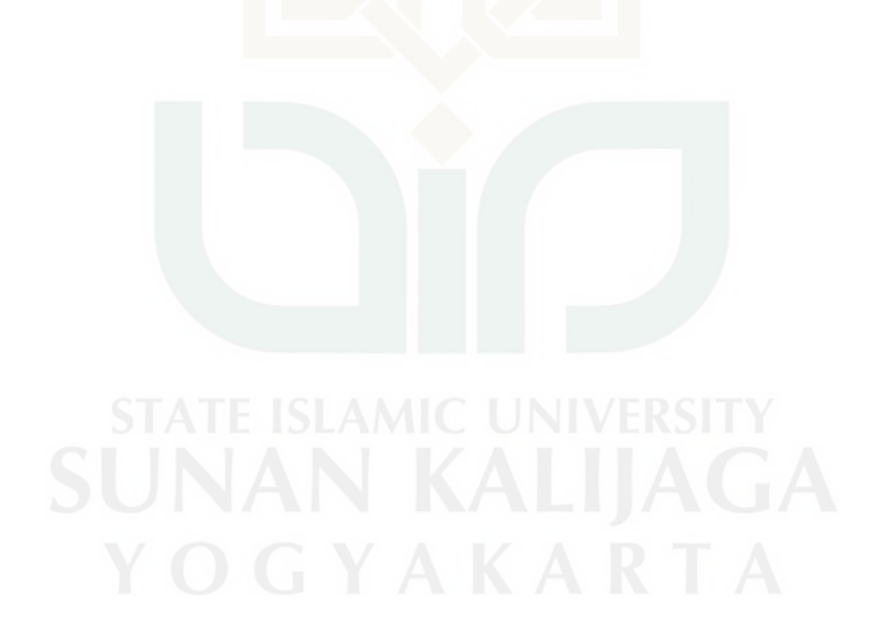

### **G. PROSEDUR UPLOAD FILE TUGAS AKHIR (LAPORAN D-3, SKRIPSI, THESIS, DISERTASI) MANDIRI / DEPOSIT MANDIRI ke digilib.uin-suka.ac.id PERPUSTAKAAN UIN SUNAN KALIJAGA YOGYAKARTA**

- 1. Persiapkan 3 file yang akan di upload, dengan beberapa ketentuan sebagai berikut:
	- c. File 1, diberi nama BAB I, V, DAFTAR PUSTAKA *(Cover s.d. Bab I, Bab Terakhir, Daftar Pustaka)*
	- *d.* File 2, diberi nama BAB II, III, IV *(antara Bab I dan Bab terakhir)*
	- e. File 3, diberi nama nim\_judul\_fulltext *(contoh: 031414664\_kekayaan intelektual\_fulltext)*
	- f. Semua file di atas sudah diberi *bookmarks*
	- g. Ketentuan *bookmarks* minimal:
		- 1. HALAMAN SAMPUL
		- 2. ABSTRAK
		- 3. PERNYATAAN KEASLIAN
		- 4. NOTA DINAS PEMBIMBING/PERSETUJUAN SKRIPSI
		- 5. PENGESAHAN
		- 6. HALAMAN PERSEMBAHAN
		- 7. MOTTO
		- 8. KATA PENGANTAR
		- 9. DAFTAR ISI
		- 10. DAFTAR TABEL
		- 11. DAFTAR GAMBAR
		- 12. BAB I PENDAHULUAN
		- 13. SUB BAB DARI BAB I
		- 14. BAB II PEMBAHASAN
		- 15. SUB BAB DARI BAB II
		- 16. BAB TERAKHIR
		- 17. SUB BAB DARI BAB TERAKHIR
		- 18. DAFTAR PUSTAKA
		- 19. LAMPIRAN LAMPIRAN

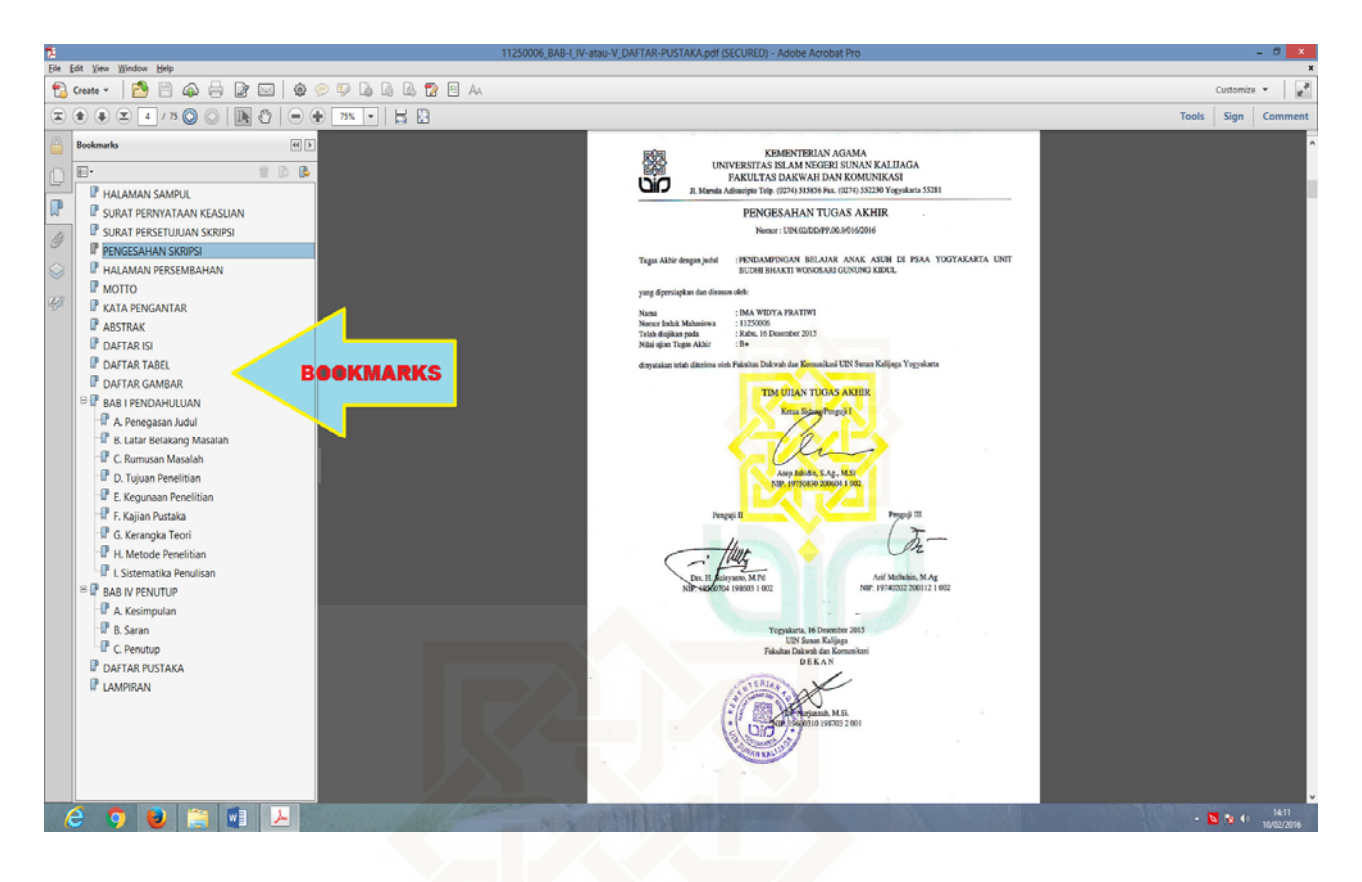

- 2. Buka terlebih dahulu file yang akan diupload, agar mudah dikopikan saat input data
- 3. Buka laman http://digilib.uin-suka.ac.id dengan menggunakan browser Mozilla Firefox/Google Croom/Opera

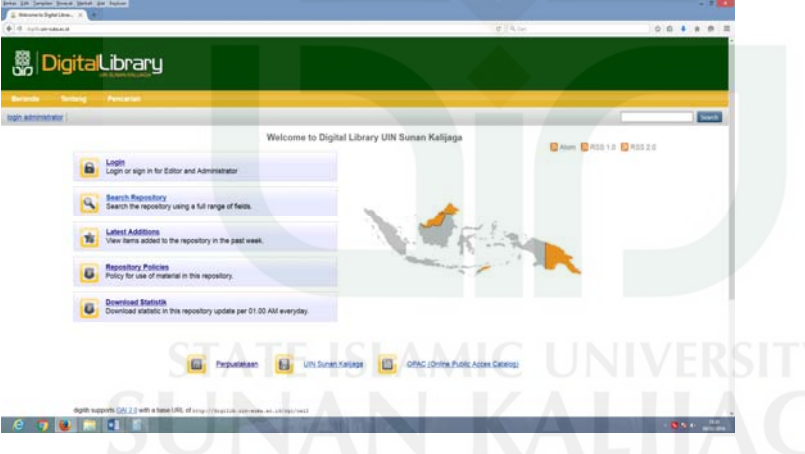

4. Login sesuai username dan password pada repository digital (digilib) yang telah diberikan oleh perpustakaan.

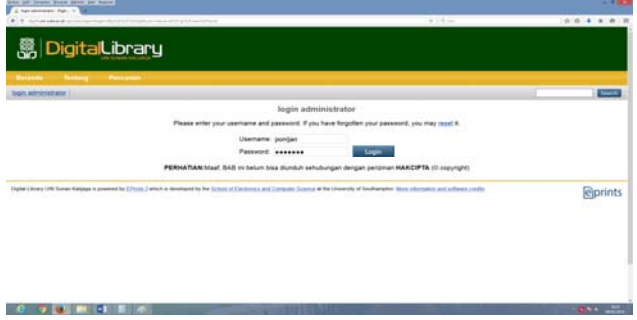

5. Pastikan Nama Anda sudah tertera di halaman login ini

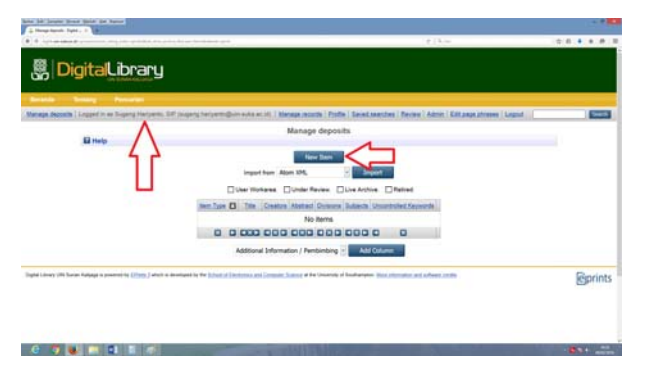

- 6. Klik Menu Manage Deposits
- 7. Klik New Item (Seperti gambar di atas)
- **8.** Pilih item type dengan mengklik **type yang sesuai: Thesis (direkomendasikan),**

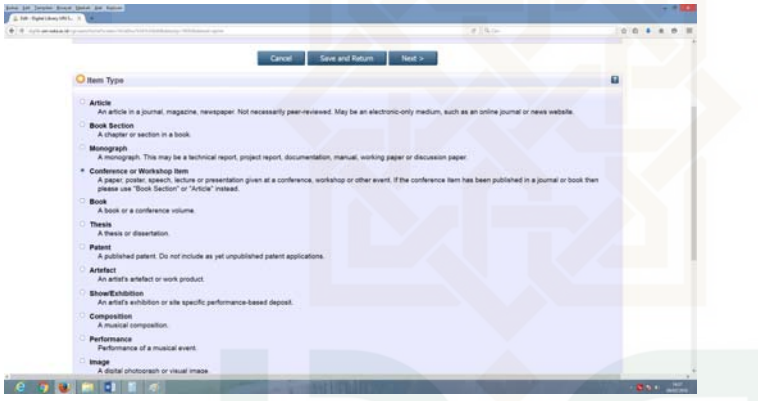

9. Klik Next

÷.

- 10. Klik **Browse / pindahkan file yang akan diupload yang kita buka tadi ke Browse ini.**
- 11. Atau setelah klik Browse, arahkan ke file yang akan kita upoload, kemudian klik file tersebut (File: BAB I, V, DAFTAR PUSTAKA).
- 12. Ulangi No. 10 tadi dengan mengklik file kedua (File: BAB II, III, IV)/ Sesuaikan jumlah Babnya
- 13. Setelah terupload KLIK tanda + (Show Option) pada file pertama
- 14. Pilih Content dengan mengKlik Publish Version
- 15. Ketik Judul Tugas Akhir pada DESCRIPTION
- 16. Pilih pada visible to: **Anyone**
- 17. Lanjutkan perintah No. 12 pada file kedua
- 18. Pilih Content dengan mengKlik Publish Version
- 19. Ketik Judul Tugas Akhir pada DESCRIPTION
- 20. Pilih pada visible to: **Registered User Only**
- 21. **Selanjutnya klik Next**
- 22. Title: diisi Judul Tugas Akhir yang diupload (Kopi saja dari file yang telah dibuka tadi)
- 23. Abstract: diisi / kopi abstrak yang telah dibuka tadi ke sini

24. Thesis Type: diklik sesuakan dengan jenjangnya

 $D-3$ 

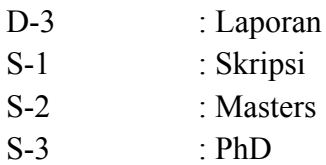

- 25. Thesis name : diisi OTHER
- 26. Creators:

Family Names diisi Nama Mahasiswa/Pengarang Given Name/Initials diisi NIM......

- 27. Corporate Creators dikosongkan
- 28. Divisions: diisi sesuaikan dengan fakultas dan prodinya
- 29. Status: diklik Published
- 30. Date: diisi sesuai pada tanggal lembar pengesahan
- 31. Date Type: diisi Publication
- 32. Institution: diisi UIN SUNAN KALIJAGA
- 33. Department: diisi FAKULTAS (SESUAIKAN)
- 34. Number of page: isi jumlah halaman seluruhnya pada TA
- 35. Uncontrolled Keywords: diisi KATA KUNCI (biasanya ada di ABSTRACT)
- 36. Additional Information: diisi PEMBIMBING/PROMOTOR
- 37. Selanjutnya KLIK NEXT
- 38. Pilih Subject sesuai subject tugas akhir yang diuplod dengan mengKLIK ADD
- 39. Jika tidak ditemukan bisa ditambahkan dengan koordinasi dengan SI/Repository
- 40. KLIK NEXT
- 41. Klik Deposit Item Now
- 42. SELESAI

### **BAB V PROSEDUR DIGITALISASI BAHAN PUSTAKA DI REPOSITORY DIGITAL PERPUSTAKAAN UIN SUNAN KALIJAGA**

### **A. BAGIAN PENCATATAN**

- 1. Memilihi disertasi yang layak untuk dialihmediakan
- 2. Mencatat data disertasi yang akan di alihmediakan dengan format Excel atau sesuai kondisi
- 3. Mengirim hasil yang telah di catat ke pemotongan
- 4. Mengecek kembali hasil yang telah di potong
- 5. Hasil pemotongan dimasukan kembali dalam cover disertasi dan diikat
- 6. Mengirim ke bagian pemisahan BAB

### **B. BAGIAN PEMISAHAN BAB**

- 1. Mengambil disertasi yang sudah terpotong
- 2. Memeriksa keadaan lembaran halaman disertasi
- 3. Mengangin‐anginkan halaman disertasiI yang lembab dan masih bisa di scanning
- 4. Memisahkan disertasi menjadi 2 bagian dan di ikat
	- a. Halaman judul, BAB I, BAB terakhir, Daftar Pustaka
	- b. Bab II,III, IV atau sebelum BAB Terakhir
- 5. Memasukkan hasil pemisahan ke cover dan di ikat
- 6. Penyerahan ke bagian scanning dan edit

### **C. BAGIAN SCANNING DAN EDITING**

- 1. Memastikan halaman disertasi dalam keadaan siap scanning (tidak ada staples, tidak lengket, dan lepas perhalamannya)
- 2. Rename file (satu judul, satu Folder), dengan format NAMA (spasi)- (spasi) NIM (spasi)JUDUL
- 3. Menscanning
- 4. Melihat hasil scanning
- 5. Mengecek urutan halaman atau kekurangan halaman
- 6. Mengedit hasil sanning
- 7. Memasukan hasil edit dalam folder SIAP ABSTRAK dan dipisah berdasar Prodi/ Konsentrasi
- 8. Memberi WATERMARK pada setiap file yang telah discan
- 9. Membagi File yang telah di watermark dan siap abstrak ke folder masing‐masing petugas Abstrak yang terdapat pada server 4

### **D. BAGIAN ABSTRAK**

- 1. Membuka folder SIAP ABSTRAK masing‐masing sesuai dengan namanya di server 4
- 2. Membuat Abstrak memuat
	- a. Masalah dan tujuan penelitian (Latar belakang)
	- b. Prosedur penelitian/Metode
	- c. Hasil penelitian / kesimpulan
- **3. Jika sudah ada abstraknya maka ketik ulang abstrak tersebut**
- 4. Insert hasil Abstrak/ketikan sesuai pada halamannya (sesuaikan dengan halaman aslinya)
- 5. Masukan file hasil insert kedalam folder SIAP UPLOAD berdasarkan Prodi/Konsentrasi

### **E. BAGIAN UPLOAD**

- 1. Membuka file hasil scan dan edit di folder SIAP UPLOAD, BELUM dengan Adobe Acrobat/ Nitro/ yang lain.
- 2. Memastikan file sudah ada watermark dan abstrak dalam Folder Siap Upload
- 3. Kunci dengan mengklik menu File, Properties, Security, Security Methode disi dengan mengklik Password Security, lalu centang DOCUMENT OPEN, lalu isikan password yang telah diberikan, lalu klik OK, masukkan password lagi, klik OK, OK, OK, Lalu Klik SAVE (SIMPAN).
- 4. Upload file TERSEBUT ke aplikasi Eprints (Manual terlampir)
- 5. Cut dari folder BELUM ke folder SUDAH

### **BAB VI PENELUSURAN REPOSITORY DIGITAL (TEMU KEMBALI INFORMASI)**

Langkah‐langkah untuk menemukan kembali informasi yang ada di repository digital adalah sebagai berikut:

1. Buka laman http://digilib.uin‐suka.ac.id/

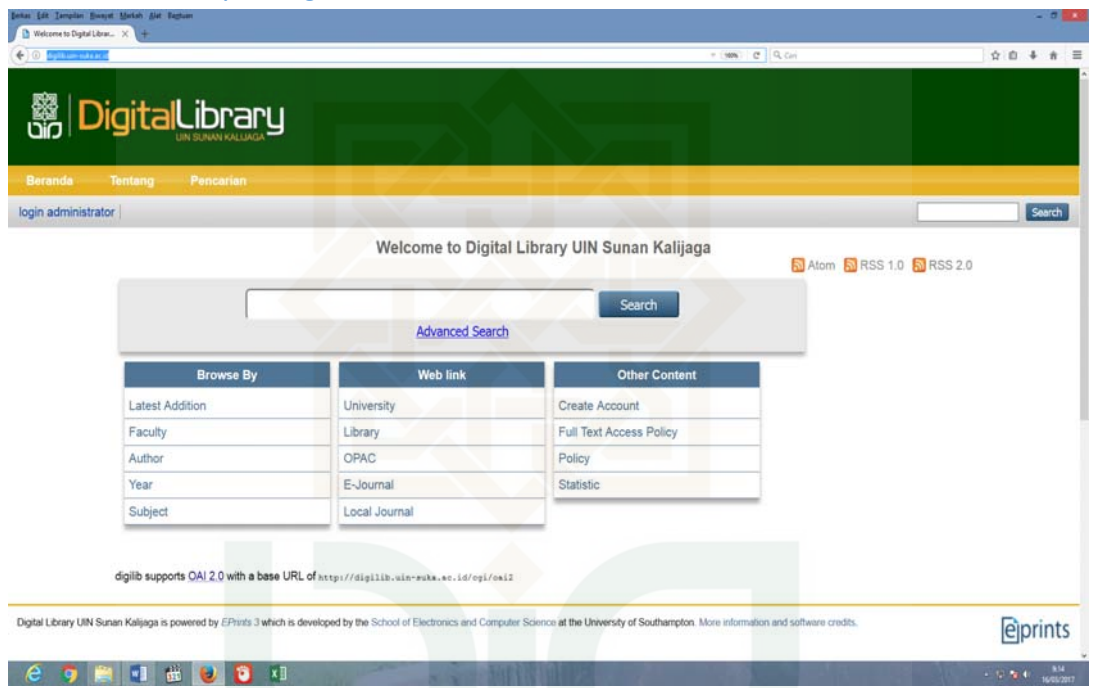

2. Penelusuran atau pencarian bisa dilakukan dengan beberapa cara dengan hanya meng klik tahun/subyek/fakultas/penulis, diantaranya adalah sebagai berikut:

41

### a. Pencarian lewat tahun;

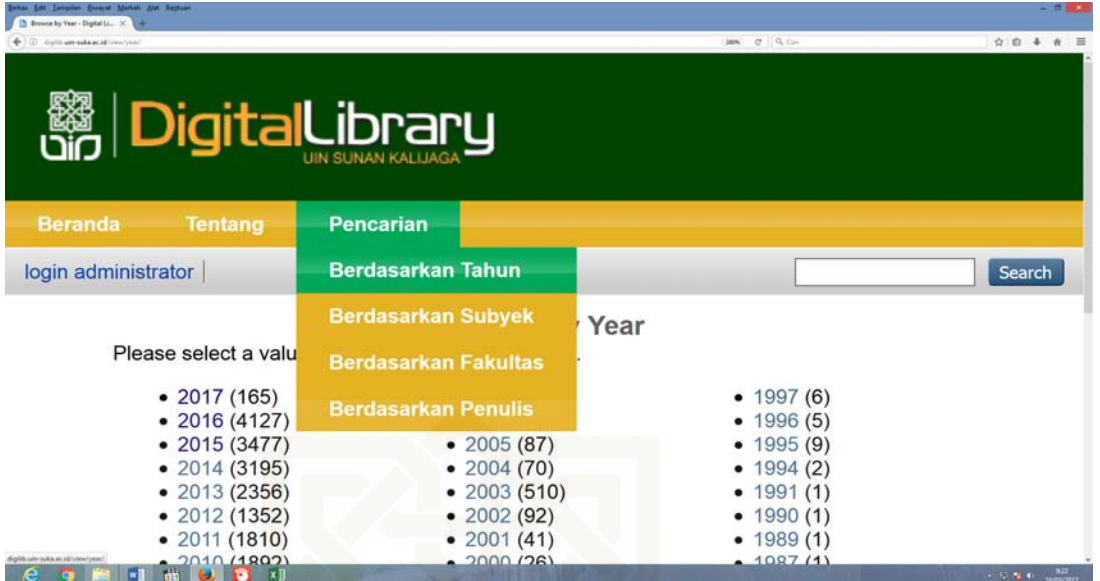

## b. Pencarian lewat subyek;

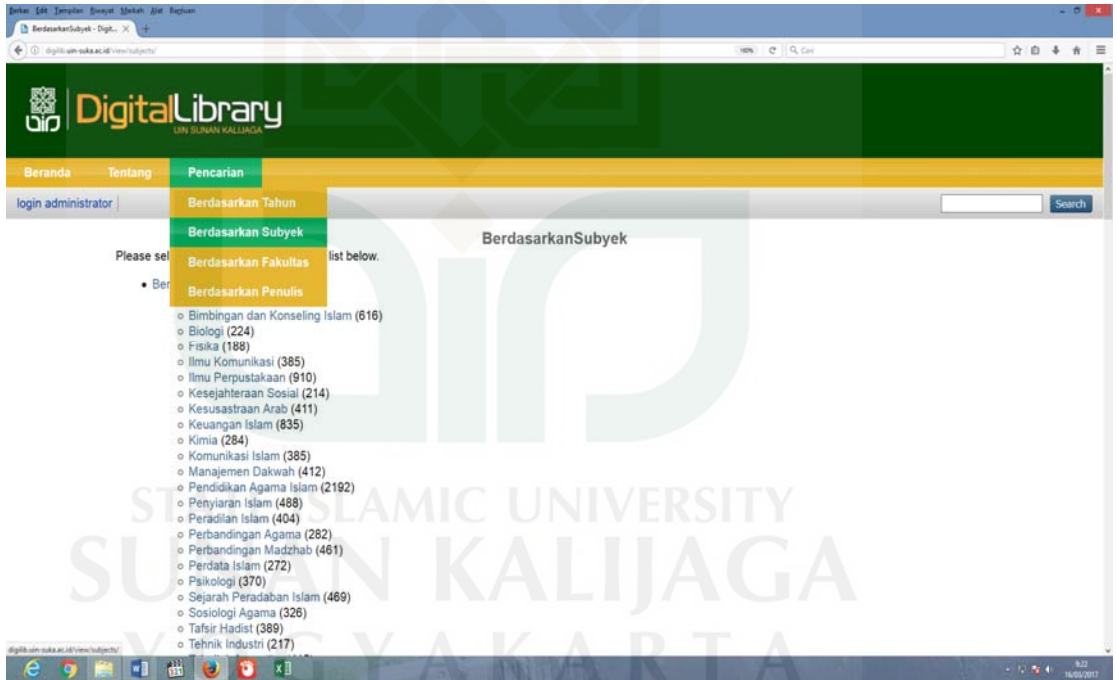

### c. Pencarian lewat Fakultas;

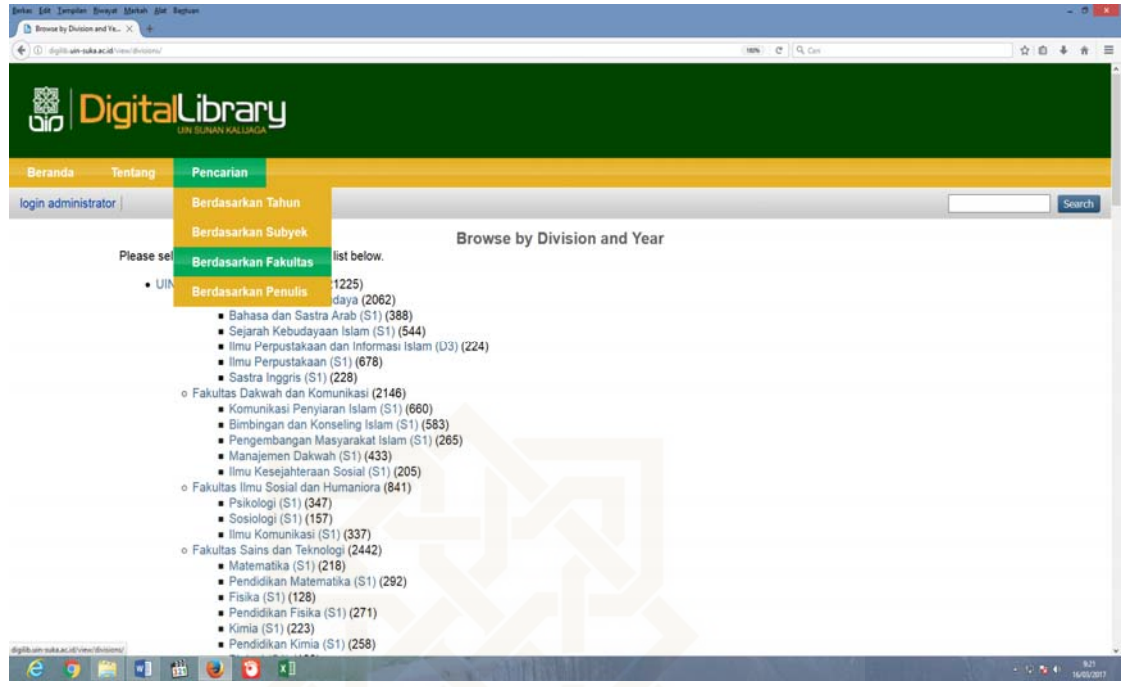

### d. Pencarian lewat Penulis;

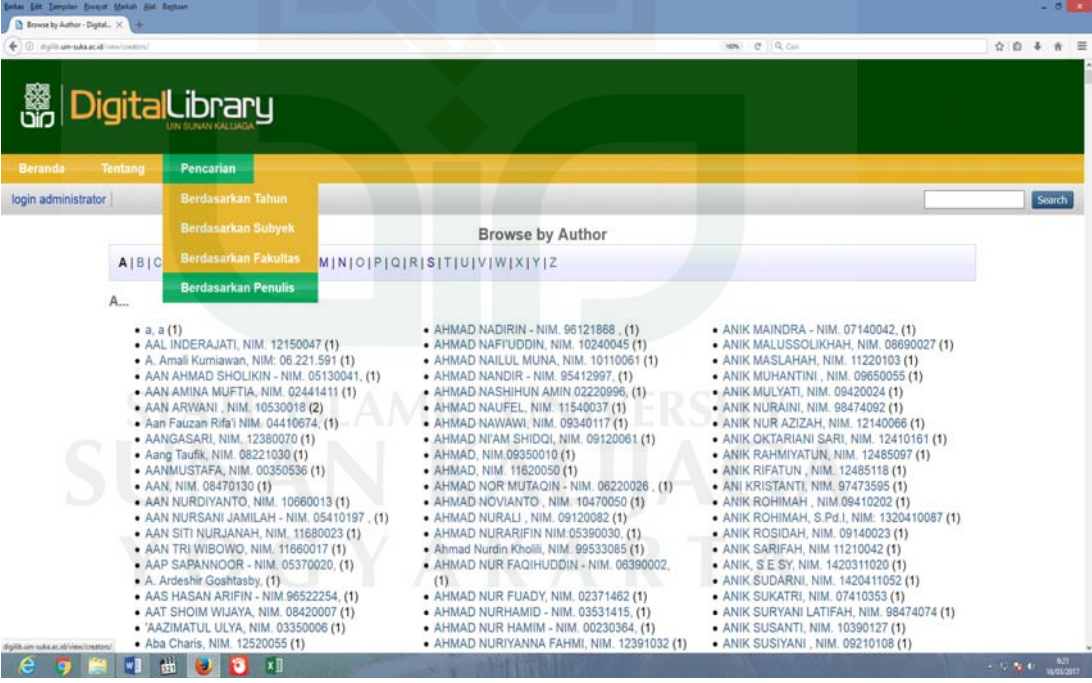

e. Pencarian sederhana dengan kata kunci hukum islam;

| $\leftarrow$ $\rightarrow$ $\odot$ dyllt an subsack | Behas Edit Tarrailan Bussuit Melkel: Alat Reptuan<br>Welcome to Digital Librar. X 31 Intildiens - Berita has in L 2 2 4<br><b>Example 1</b> |                                                                                    |                                | $MN$ $Q$ $Q$ $Q$ | $-000$<br>☆ ◎ ↓ ★ 三 |
|-----------------------------------------------------|----------------------------------------------------------------------------------------------------|------------------------------------------------------------------------------------|--------------------------------|------------------|---------------------|
| <b>Beranda</b>                                      | <b>Tentang</b><br>Pencarian                                                                                                    |                                                                                    |                                |                  |                     |
| login administrator                                 |                                                                                                    |                                                                                    |                                |                  | Search              |
|                                                     | Welcome to Digital Library UIN Sunan Kalijaga<br>N Atom N RSS 1.0 N RSS 2.0                                                                 |                                                                                    |                                |                  |                     |
|                                                     | hukum islam                                                                                                    |                                                                                    | Search                         |                  |                     |
|                                                     | <b>Advanced Search</b>                                                                                                    |                                                                                    |                                |                  |                     |
|                                                     | <b>Browse By</b>                                                                                                    | <b>Web link</b>                                                                    | <b>Other Content</b>           |                  |                     |
|                                                     | <b>Latest Addition</b>                                                                                                    | University                                                                         | Create Account                 |                  |                     |
|                                                     | Faculty                                                                                                    | Library                                                                            | <b>Full Text Access Policy</b> |                  |                     |
|                                                     | Author                                                                                                    | OPAC                                                                               | Policy                         |                  |                     |
|                                                     | Year                                                                                                    | E-Journal                                                                          | Statistic                      |                  |                     |
|                                                     | Subject                                                                                                    | Local Journal                                                                      |                                |                  |                     |
|                                                     | $\sqrt{ }$<br>$\mathbf{m}$<br>٠<br>ы<br>x                                                                                                   | digilib supports OAI 2.0 with a base URL of http://digilib.uin-suka.ac.id/cgi/oai2 |                                |                  | <b>CONTRACTOR</b>   |

Hasil yang didapat sebagai berikut:

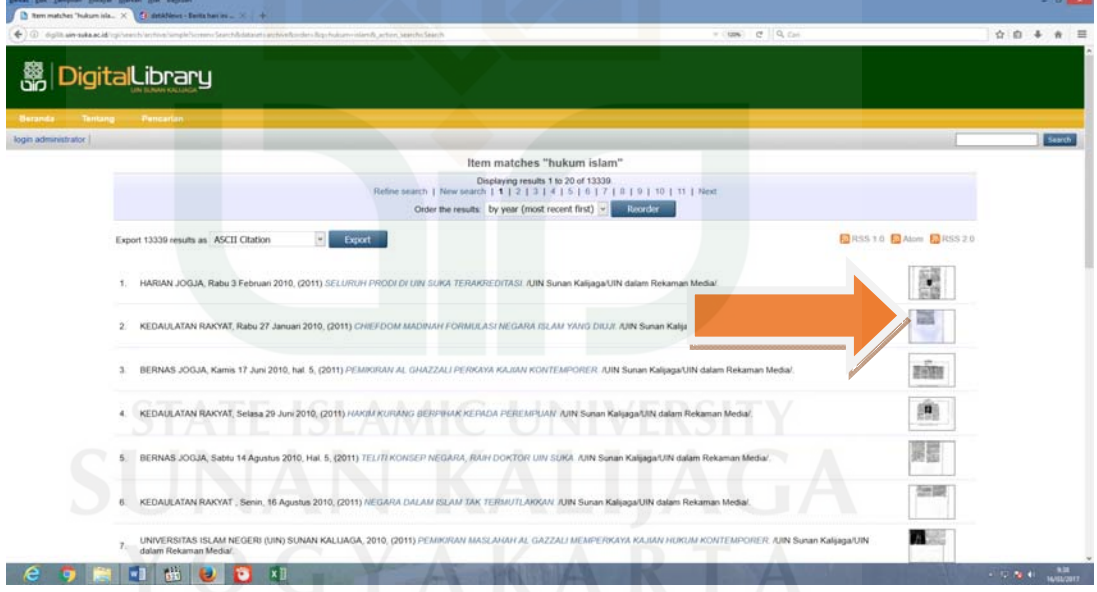

Klik pada file untuk melihat isi fullteksnya (tanda panah). Lalu akan muncul abstrak dan detail dari artikel pada jurnal tersebut:

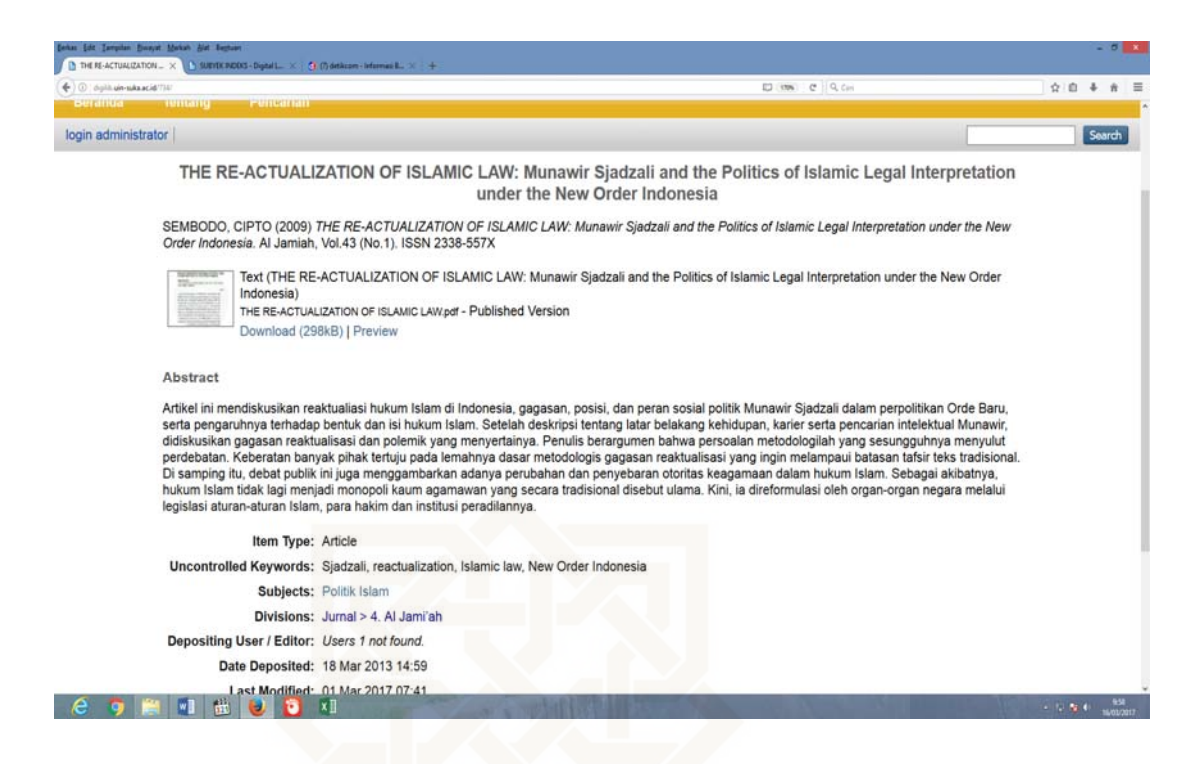

f. Menggunakan advanced search;

Isi kata kunci yang Anda inginkan pada kolom di halaman 1 dan 2, bisa dengan menggunakan nama dikumen, judul, penulis/creators, abstrak, tanggal, subjek, item type, editor, status, nama jurnal, dan tipe.

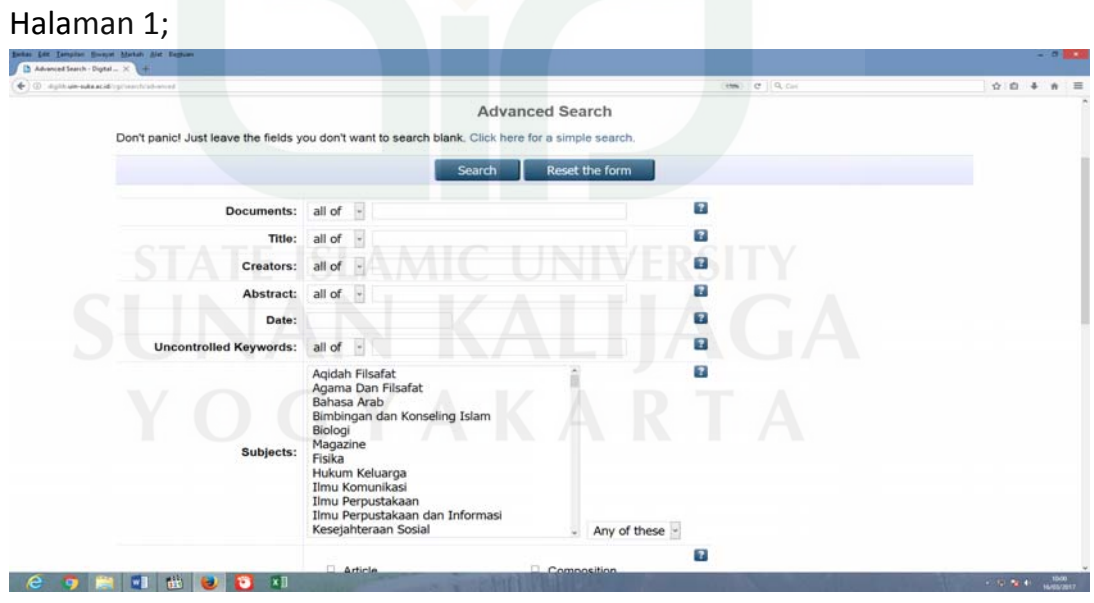

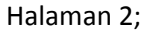

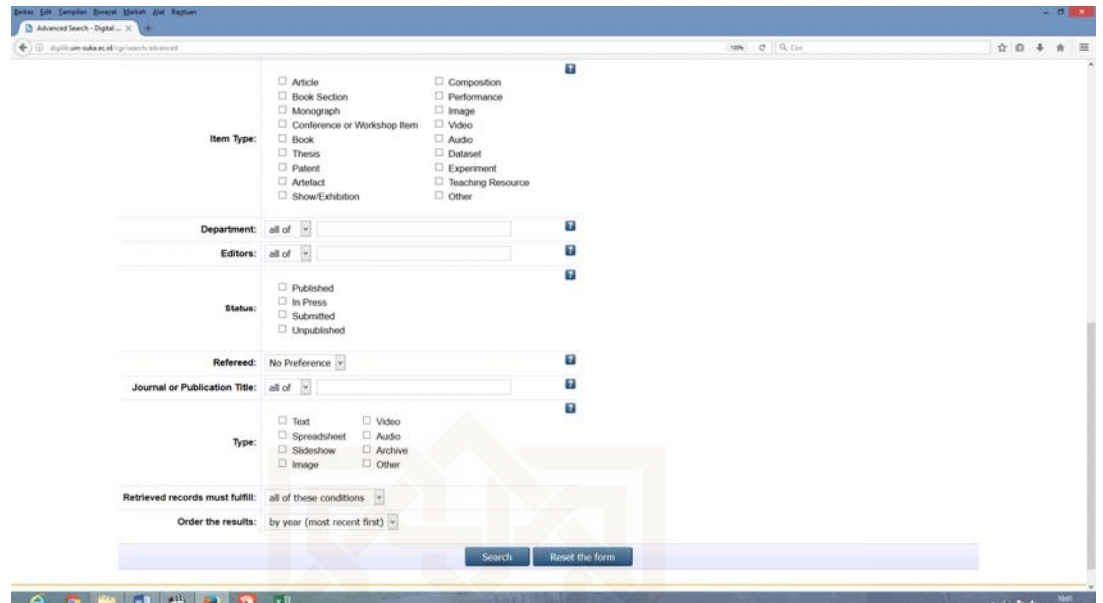

Contoh dengan kata kunci daricreators/penulis, maka didapatkan hasil sebagai berikut:

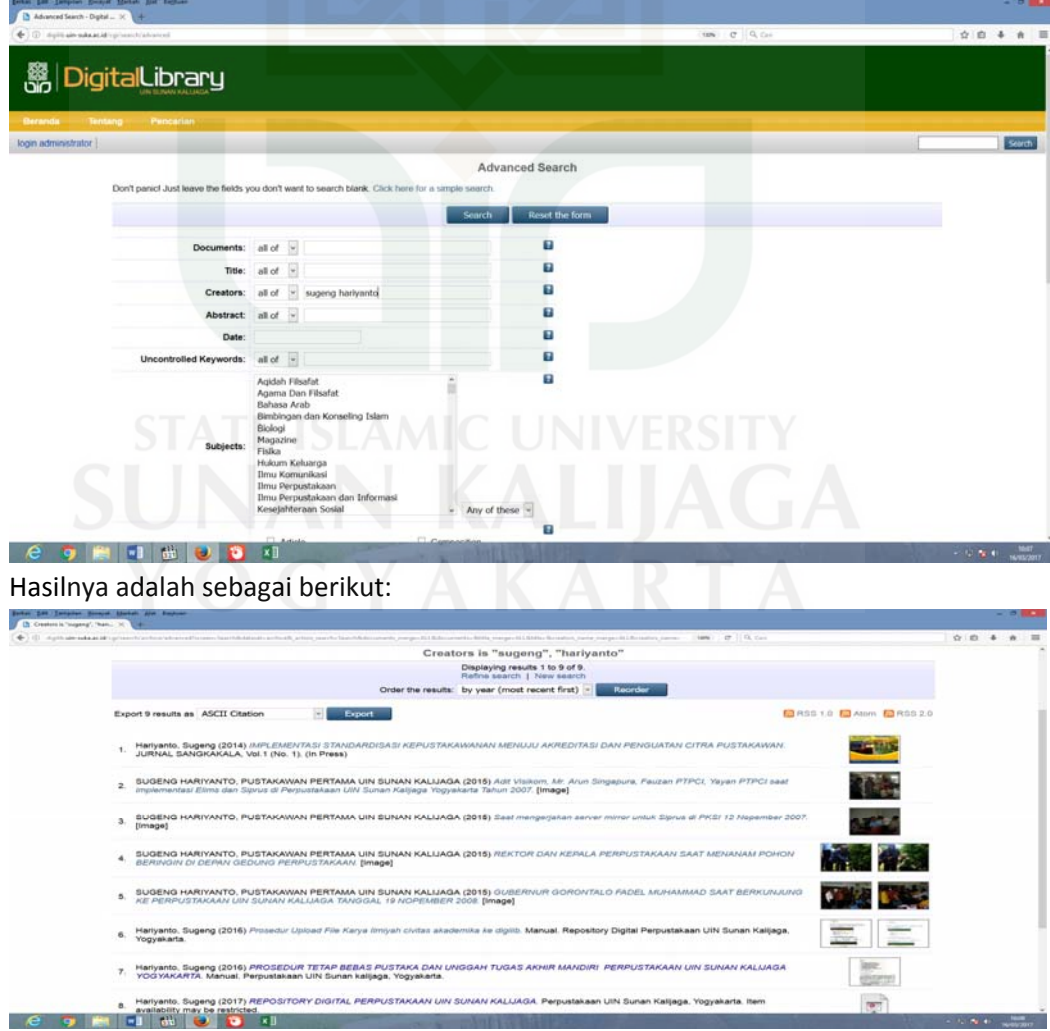

### 3. Menggunakan latest addition, dengan cara:

Kliklah latest addition, maka didapat hasil sebagai berikut:

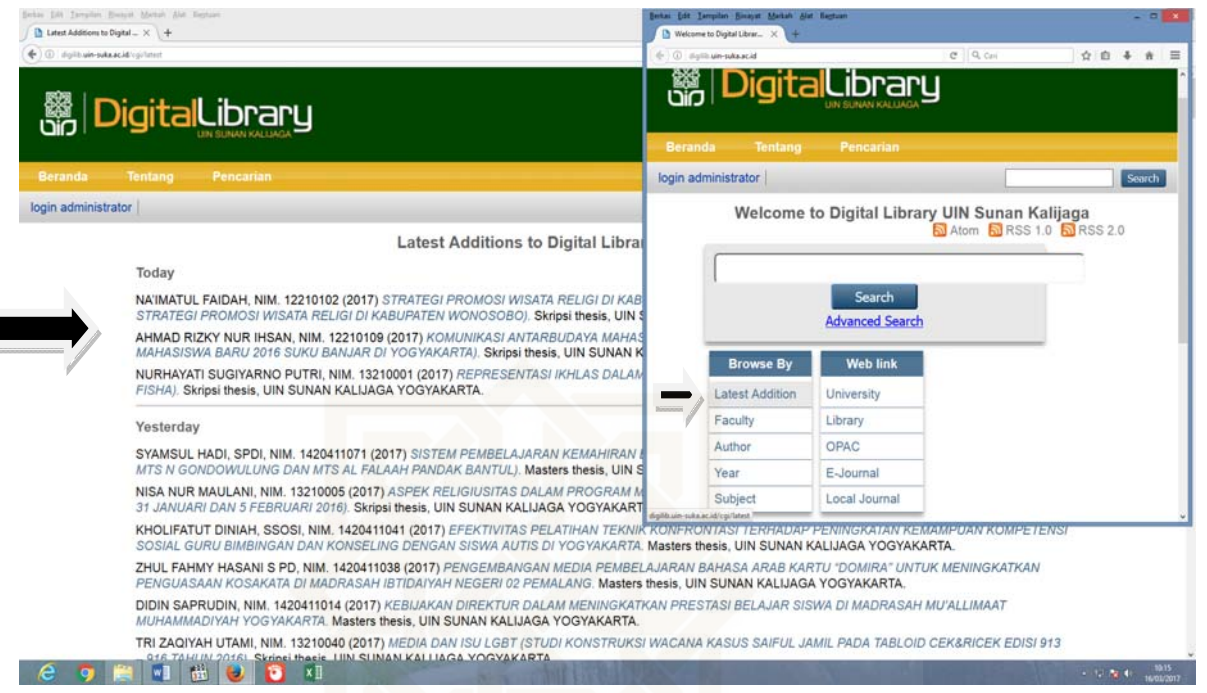

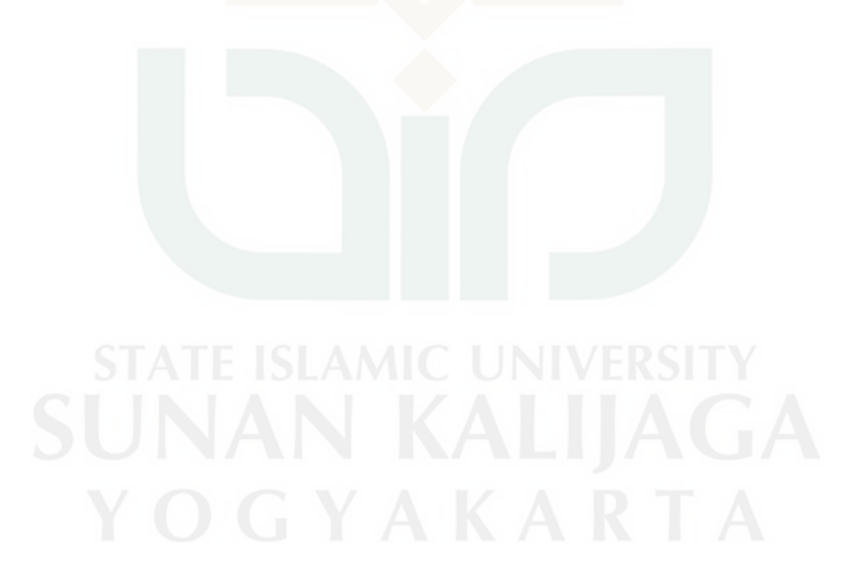